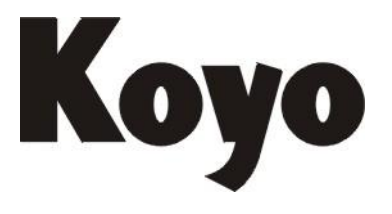

Value & Technology

以太网通讯模块

# K2-ECOM100 技术资料

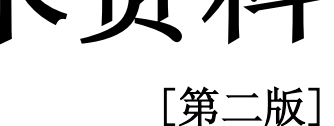

光洋电子(无锡)有限公司

#### 目录

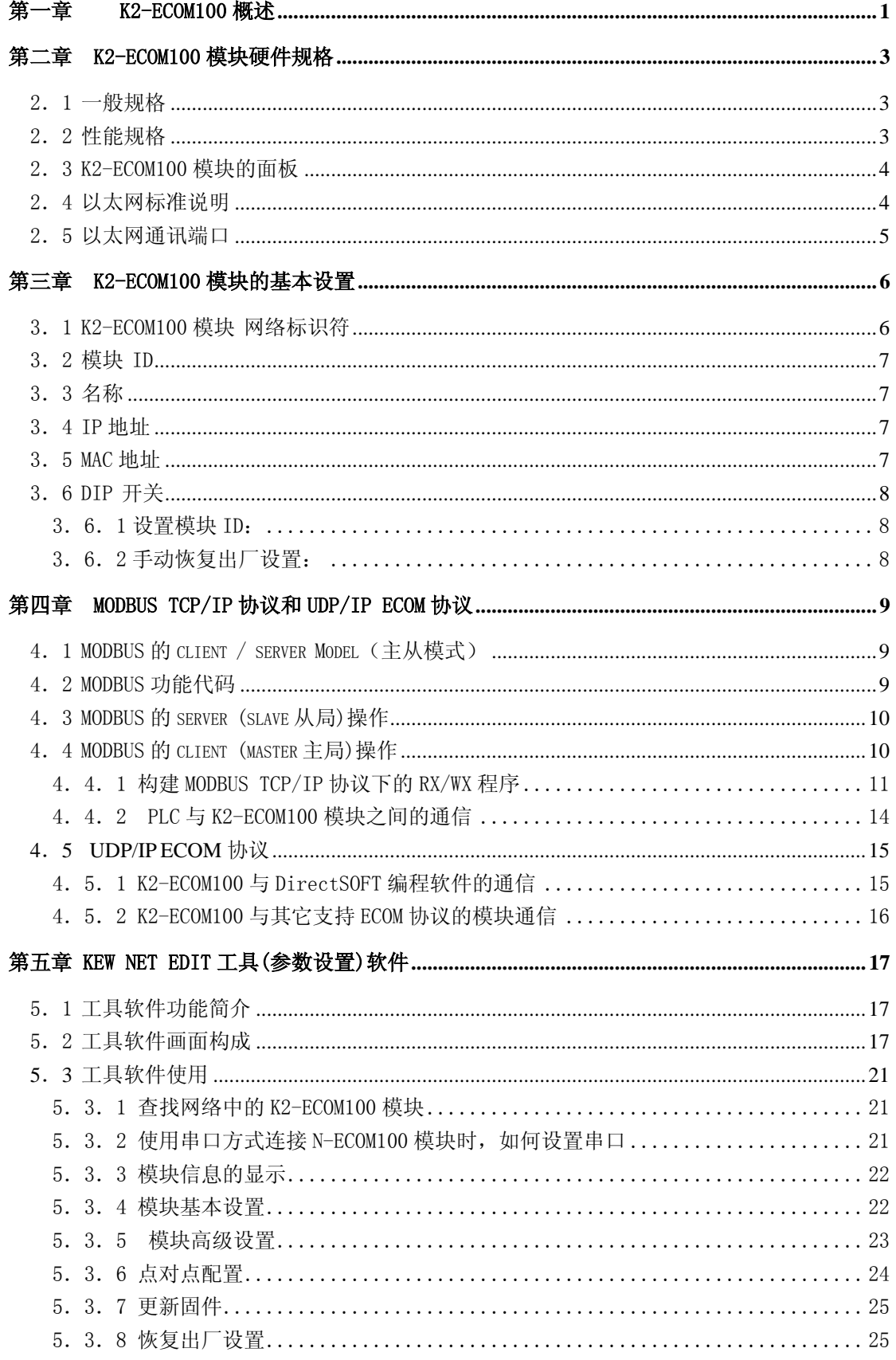

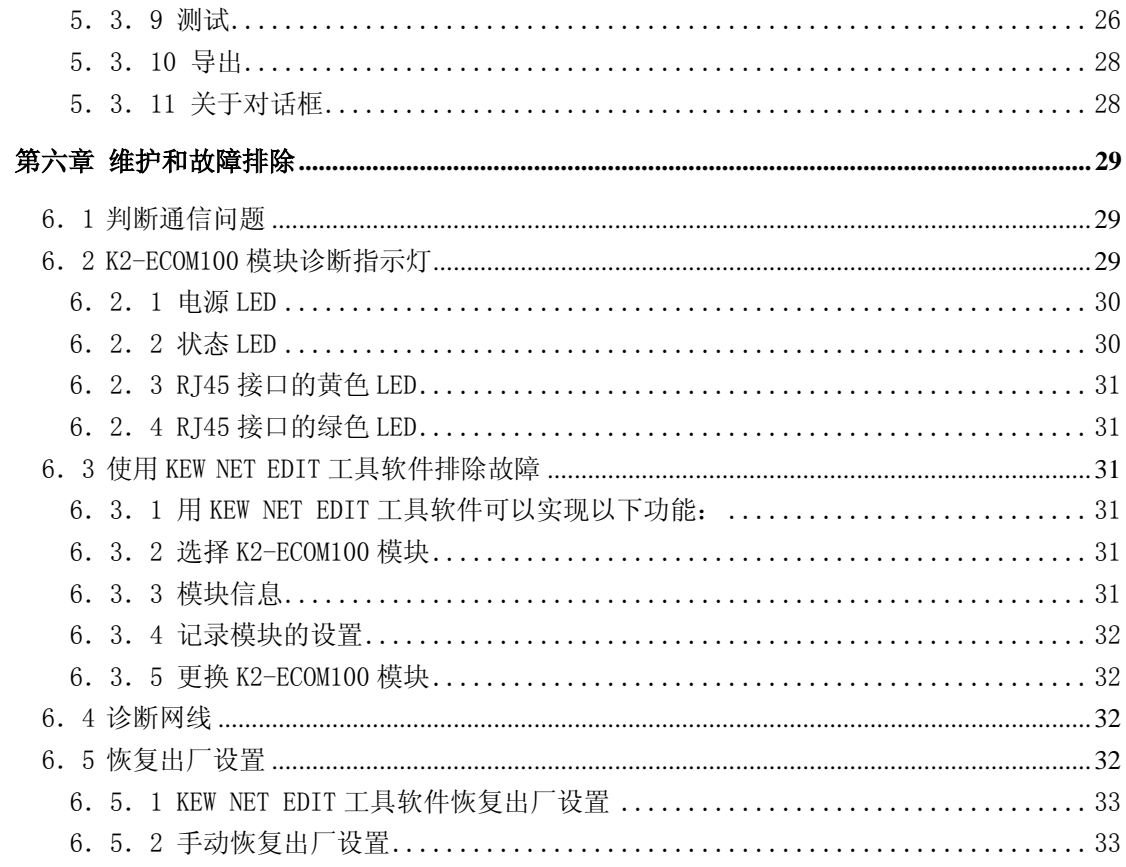

## 第一章 K2-ECOM100 模块概述

<span id="page-3-0"></span>K2-ECOM100 模块为光洋 PLC 系统提供了低成本、高速的以太网连接方案选择。模块使 用标准的RJ45接口,能够方便的接入10/100BaseT以太网中。目前支持DL205系列的D2-240, D2-250-1, D2-260PLC; SN 系列 PLC (软件版本 V3.0 后产品); SK 系列 PLC。

K2-ECOM100模块支持MODBUS TCP/IP协议,能同时充当master(client)和slave(server) 来使用,可以为多台 PLC 以及多台 PLC 和 PC 之间实现数据共享, 也可以与其它支持 MODBUS TCP/IP 以太网的设备通信。

K2-ECOM100 模块还支持光洋 UDP/IP ECOM 协议, K2-ECOM100 与 H2-ECOM100 和 H2-ECOM 模块之间,可通过该 UDP/IP ECOM 协议来实现通信,实现组网。

PLC CPU 通过使用读/写(RX/WX)指令,将使 K2-ECOM100 模块发起一个 MODBUS TCP/IP 或 ECOM 通信请求。

DirectSOFT 编程软件通过以太网,使用传送协议 UDP/IP(不支持 IPX 传送协议) 能搜索 到局域网内的 K2-ECOM100 模块,并且可以远程读取和修改 PLC 的程序、寄存器(其用法与 H2-ECOM,H2-ECOM100 的用法类似,具体请参见 DirectSOFT 帮助文件)。(注意:SN 系列 PLC 不支持 DirectSOFT 编程软件通过 ECOM 模块的远程编程功能。)

专用工具软件 KEW NET EDIT,通过以太网,能方便的对 K2-ECOM100 模块进行参数配置。 KEW NET EDIT 也可为 K2-ECOM100 模块提供错误诊断。为了使用 KEW NET EDIT,需要一台装 有 10/100BaseT 的以太网网卡的 PC。(KEW NET EDIT 工具软件也可以用来对本公司早期产品 N-EC0M100 模块进行参数配置。)

#### K2-ECOM100 模块特点:

- **标准的 RJ45 以太网接口。**
- 10/100Mbps 自适应。
- 支持 Auto MDI/MDI-X。
- 支持网络协议 TCP/IP, UDP/IP, DHCP, MODBUS TCP/IP, 光洋 UDP/IP ECOM协议。
- 对于 MODBUS TCP/IP 协议和光洋 UDP/IP ECOM 协议, K2-ECOM100 模块可同时充当 master(client)和 slave(server)。master(client)最大支持到 30 个 SOCKET; slave(server)最大支持到 30 个 SOCKET。注意同一网络中的 master(client)和 slave(server)的 IP 地址必须在同一网段中。
- 支持PLC的RX/WX指令,用于master(client)发起读/写请求,请求的协议可选MODBUS TCP/IP 协议或 UDP/IP ECOM 协议。
- 支持 K2-ECOM100 与 H2-ECOM100 和 H2-ECOM 模块之间,通过 UDP/IP ECOM 协议来实现通 信。
- 支持 DirectSOFT 搜索 K2-ECOM100 模块,修改 IP 地址、模块 ID、模块名称等。
- 支持 DirectSOFT 通过 K2-ECOM100 读取、修改 PLC 的程序, 寄存器值 (SN 不支持)。
- 支持 DirectSOFT 编程软件的 IBOX 指令: NETCFG、NETRX、NETWX (SN 不支持)。
- 专用工具软件 KEW NET EDIT 可方便的设置 K2-ECOM100 模块参数, 诊断错误。
- 能用户升级系统程序,便于扩展功能。
- 使用软件 KEW NET EDIT 或 DIP SWITCH,可恢复出厂设置。
- 模块提供电源指示灯和状态指示灯。
- 适用于光洋以下 PLC 型号 :D2-240、D2-250-1、D2-260、SN 系列、SK 系列。

## 修订履历

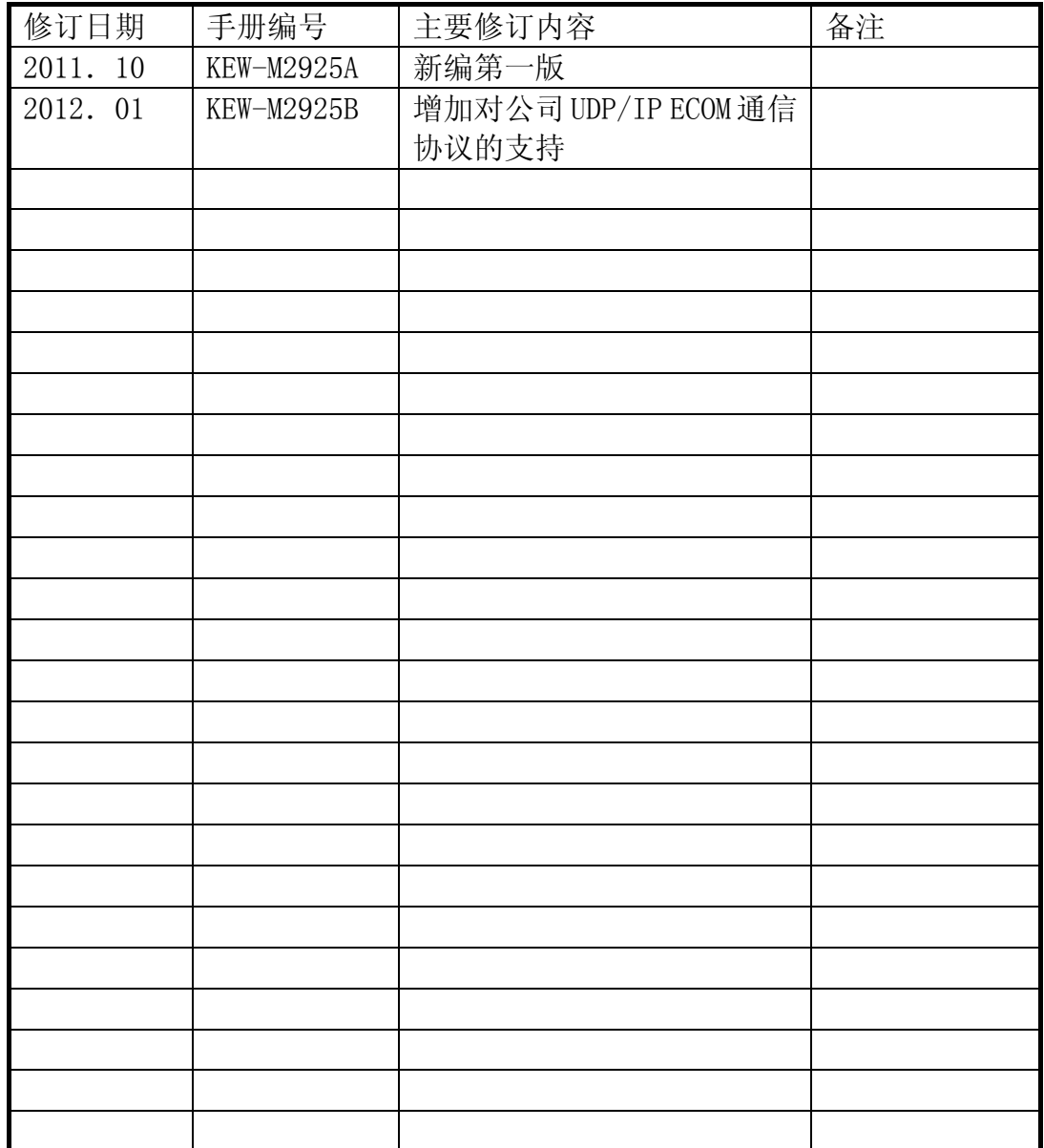

## 第二章 K2-ECOM100 模块硬件规格

## <span id="page-5-1"></span><span id="page-5-0"></span>2.1 一般规格

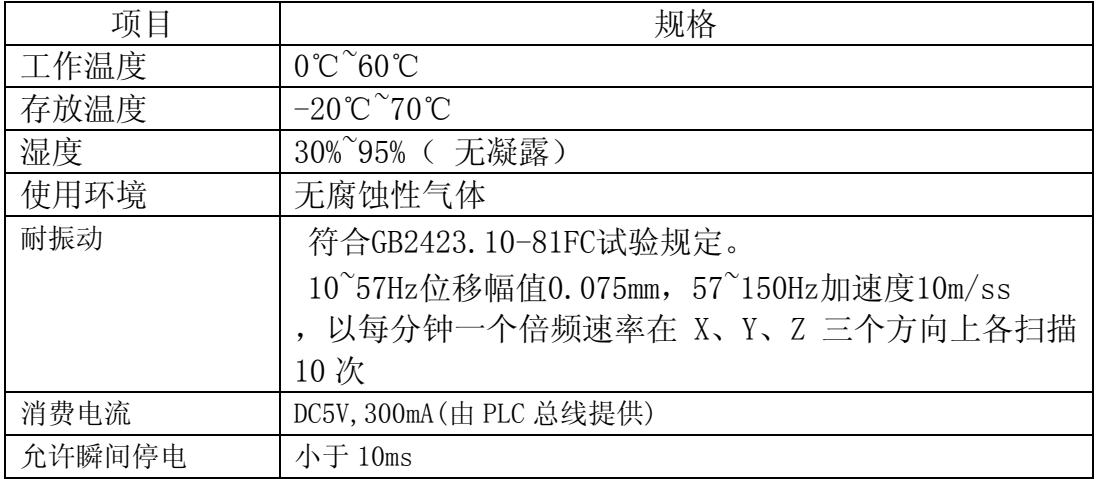

## <span id="page-5-2"></span>2.2 性能规格

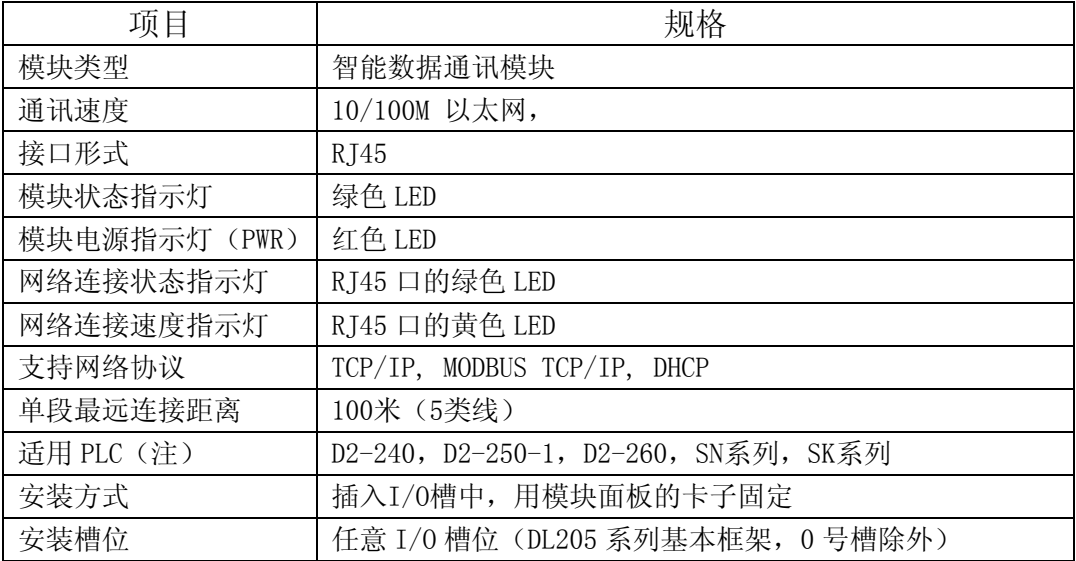

注:SN 需要软件版本 V3.0 后产品支持本模块

## <span id="page-6-0"></span>2.3 K2-ECOM100 模块的面板

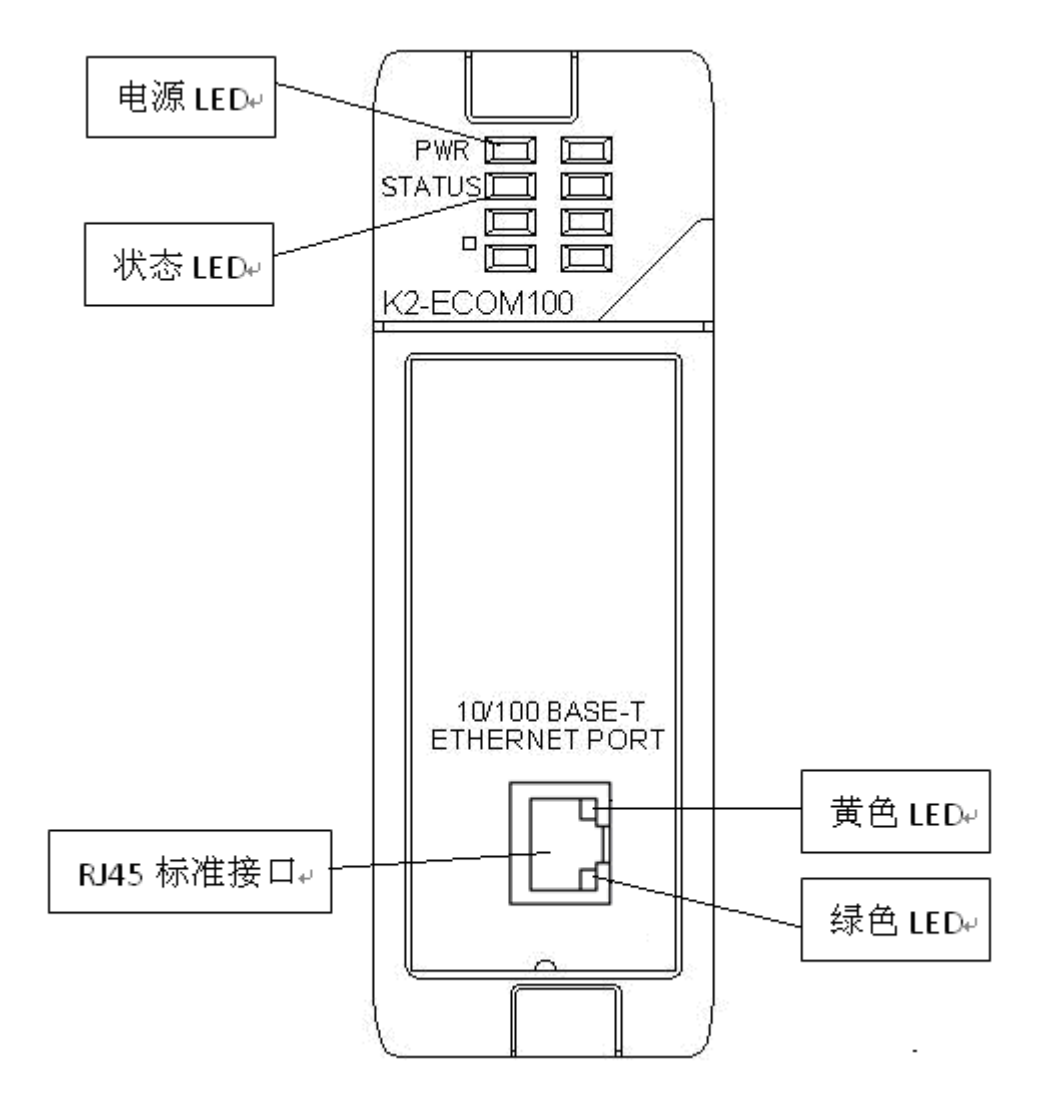

## <span id="page-6-1"></span>2.4 以太网标准说明

许多机构和电子委员会参与制订了以太网数据通讯标准,使得不同生产厂商的以太网设 备能够互相兼容,方便客户使用。

 K2-ECOM100模块是在美国国家标准学会和电子电气工程师协会的ANSI/IEEE 802.3标准 下开发的,包含多种协议访问方式和物理层协议描述。这个标准同时被许多国际组织和ISO 制定为标准文件ISO/IEC 8802-3。

电子行业协会和电信产业协会制定的 EIA/TIA - 568A 包括了 10M ( 双绞线 ) 和 10M 光纤 的以太网通讯标准同样以上两个组织也制定的 EIA / TIA TSB40 标准包括了双绞线通讯的硬 件匹配标准。关于详细的硬件要求可以参考该文档。

## <span id="page-7-0"></span>2.5 以太网通讯端口

下述通信设定依据程序软件的设定方式。

| 項目     | 式样                         |  |  |  |  |
|--------|----------------------------|--|--|--|--|
| 规格     | 依据 IEEE802.3               |  |  |  |  |
| 通信速度   | 10BASE-T/100BASE-TX (自动切换) |  |  |  |  |
| 接线电缆式样 | 5类线                        |  |  |  |  |
| 物理接线方式 | RJ45 标准口, 8 针插座            |  |  |  |  |
| 通信状态显示 | 有此机能(收发信动作·连接状态用 LED 显示)   |  |  |  |  |

插座针分配

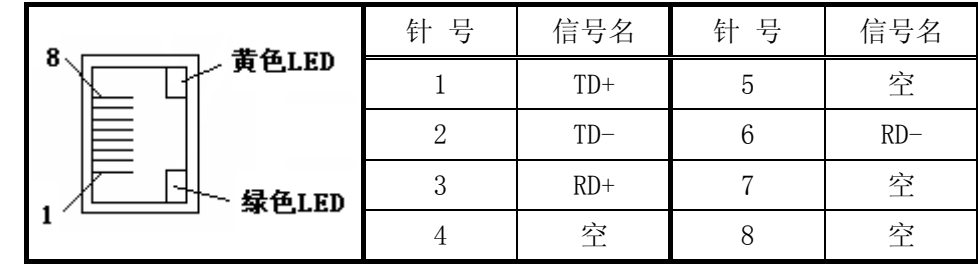

黄色 LED: 收发信动作中亮灯 緑色 LED: 连接时亮灯

5

## 第三章 K2-ECOM100 模块的基本设置

## <span id="page-8-1"></span><span id="page-8-0"></span>3.1 K2-ECOM100 模块 网络标识符

每个 K2-ECOM100 模块必须分配至少一个唯一的标识符,以使 PC 或其它 ECOM 模块能区 分它。K2-ECOM100 模块提供了 4 种标识符,以灵活的满足各种网络应用方案。4 种标识符是:

- 模块 ID
- 名称
- IP 地址
- MAC 地址

前面三项是用户可设的,最后一个 MAC 地址是出厂前已设置的,用户不能更改。如果在 同一个网络中有多个 ECOM 模块,为了方便管理,建议制作一张模块网络标识符表如下。

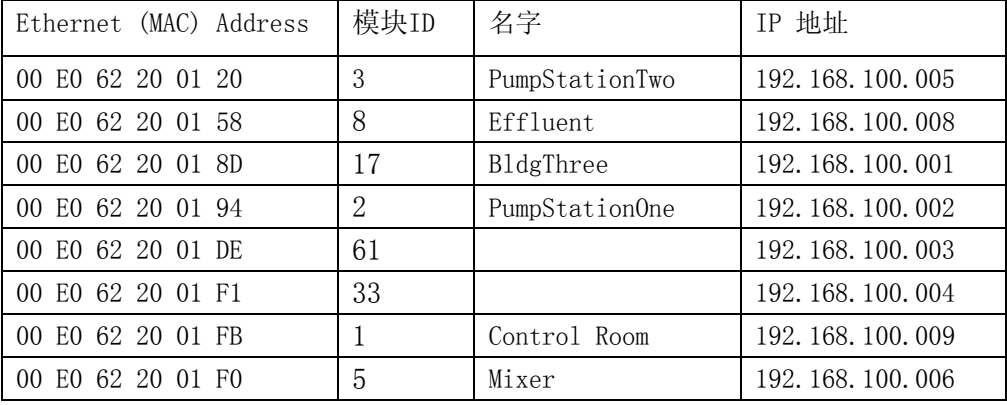

对于"模块 ID"和"名称"这两种标识符,只有当使用 PC 与 PLC 通信,并且在 DirectSOFT 的"编址模式"(通信连接/添加连接/连接向导/编址模式,参照 DirectSOFT 编程软件资料) 选择为"模块 ID"或"名称"时,才必须保证在网络中是唯一的,其它情况可任意设置。 甚至多个 K2-ECOM100 模块间的这两项标识符可以相同,但为了方便管理,建议设置不同的 值。MAC 和 IP 地址这两项,必须保证在同一个网络中是唯一的,MAC 地址出厂已设置,IP 地址需要用户自己(网络管理员)进行分配。

下表总括了 K2-ECOM100 模块 4 种网络标识符的使用:

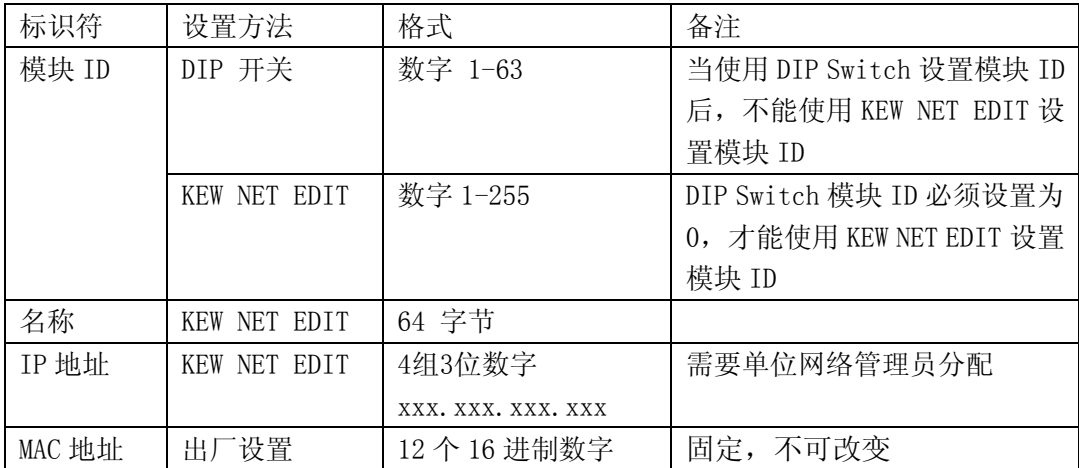

#### <span id="page-9-0"></span>3.2 模块 ID

当 PC 通过 DirectSOFT 编程软件与 PLC 通信, 同时在 DirectSOFT 的"编址模式"选择 为"模块 ID"时, 必须保证该"模块 ID"在网络中是唯一的。模块 ID 可通过以下两种方法 设置:模块 ID 可通过以下两种方法设置:

● 使用模块 DIP 开关

● 使用 KEW NET EDIT 软件 (请参见 KEW NET EDIT 软件介绍有关章节)

如果你不想使用 PC 来设置模块 ID, 可使用 DIP switch 来设置。设置模块 ID 后, 把模 块插入 PLC 的插槽,模块 ID 在上电时被识别。

如果要通过 KEW NET EDIT 软件来设置 "模块 ID", 必须保证 K2-ECOM100 的 "模块 ID" DIP Switch 设置为 0。

#### <span id="page-9-1"></span>3.3 名称

当PC通过DirectSOFT编程软件与PLC通信,同时在DirectSOFT的"编址模式"选择为"名 称"时,必须保证该"名称"在网络中是唯一的。名称的使用,使用户更方便管理K2-ECOM100 模块,"名称"最多能由64个字节文字组成,"名称"可通过KEW NET EDIT设置、更改。

#### <span id="page-9-2"></span>3.4 IP 地址

 IP地址用于在以太网通信中标识各通信设备。IP地址由用户自己分配,在同一个网络中 必须是唯一的。用户可使用KEW NET EDIT来设置和修改K2-ECOM100模块的IP地址。

IP地址默认是静态手动分配,它也可被设为动态分配,以自动从网络上获取IP地址。分 配IP地址时,用户需保证网络中IP地址没有发生冲突,KEW NET EDIT可自动检测K2-ECOM100

模块的IP地址在网络中是否 存在冲突。另外,在分配IP地 址时要注意所有组网的模块 的IP地址要在同一网段中 。

K2-ECOM100模块出厂时 有一个默认的IP地址: 192.168.1.1 。如右图:

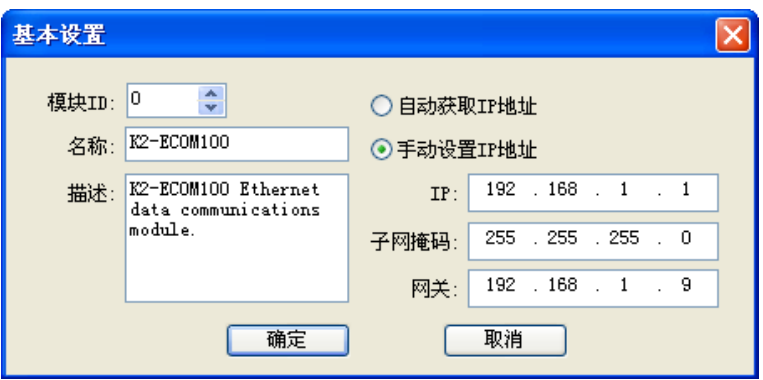

"模块 ID", "名称", "IP地址"这3种模块标识符可以通过KEW NET EDIT工具软件 来设置, 如上图(具体请参见KEW NET EDIT软件介绍有关章节)

#### <span id="page-9-3"></span>3.5 MAC 地址

 MAC地址也可用于在以太网通信中标识通信设备。MAC地址在出厂前已设置,用户不可更 改。KEW NET EDIT可以查看MAC,不推荐使用它作为网络标识符来管理多块K2-ECOM100模块。

## <span id="page-10-0"></span>3.6 DIP 开关

K2-ECOM100模块上的DIP 开关是个8位的拨码开关,该DIP 开关8位的分配如下:

- BITO $\degree$ 5: 设置模块ID
- BIT6: 保留
- BIT7: 手动恢复出厂设置

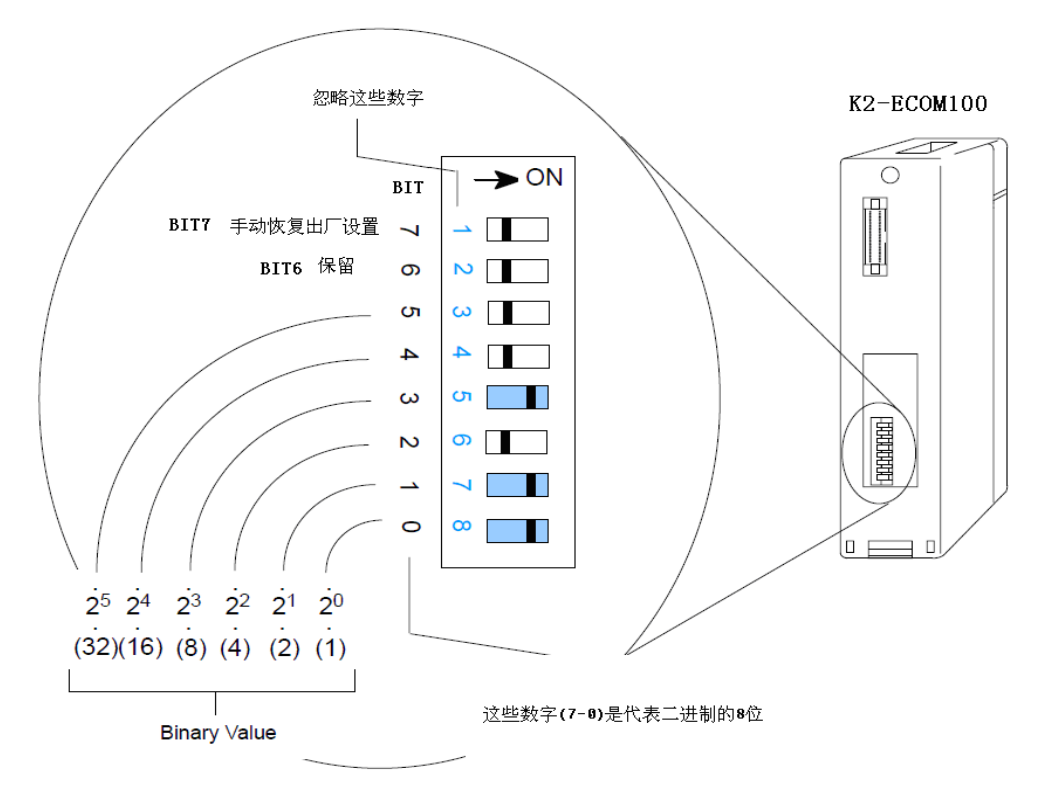

如上图所示,注意拨码开关上的蓝色数字(1~8)需要忽略。每位拨码开关代表二进制的 位,数字(7~0)是二进制位,分别对应蓝色数字(1~8)。

#### <span id="page-10-1"></span>3.6.1 设置模块 ID:

"模块ID"使用了DIP 开关中的低6位: BIT0~BIT5。上图拨码开关表示"模块ID"的有 效位是BIT0、BIT1、BIT3, 所以它的值为11。由于"模块ID"只使用6位, 所以"模块ID"值 范围:  $0^{\circ}63$ 。(0表示软件设置"模块ID", 所以DIP开关设置"模块ID"范围为 $1^{\circ}63$ )

#### <span id="page-10-2"></span>3.6.2 手动恢复出厂设置:

非"模块 ID"使用的拨码开关有两位, BIT6 和 BIT7。其中, BIT7 位用于手动恢复出厂设置。 使用拨码开关 BIT7,按以下操作可以手动恢复模块出厂设置。

- 1)模块断电,拨码开关 BIT7 拨到 ON。
- 2)模块上电,模块状态指示灯将长亮,表示操作成功。
- 3)模块断电,拨码开关 BIT7 拨到 OFF。

## <span id="page-11-0"></span>第四章 MODBUS TCP/IP 协议和 UDP/IP ECOM 协议

## <span id="page-11-1"></span>4.1 MODBUS 的 client / server Model(主从模式)

MODBUS TCP/IP 是使用 TCP/IP 来封装的 MODBUS 协议, MODBUS TCP/IP 使用的 TCP 端口 号为 502。

MODBUS 被用于在一个主设备和多个从设备之间进行串行通信。MODBUS TCP/IP 是在 TCP/IP 上实现的 Modbus 协议,用于 client(master) 和 server(slave)设备间的 TCP/IP 通信。MODBUS TCP/IP 参照 OSI 网络参考模型。

MODBUS TCP 消息服务为连接在以太网的设备间,提供了一个 client/server 通信。 client / server 模型基于以下四个消息类型。

MODBUS Request – client端发送Request消息到网络上,发起一个事务。

MODBUS Indication –server 端接收到 Request 消息。

MODBUS Response - server 端发送 Response 消息。

MODBUS Confirmation –client 端接收到 Response 消息。

## **Client / Server Model**

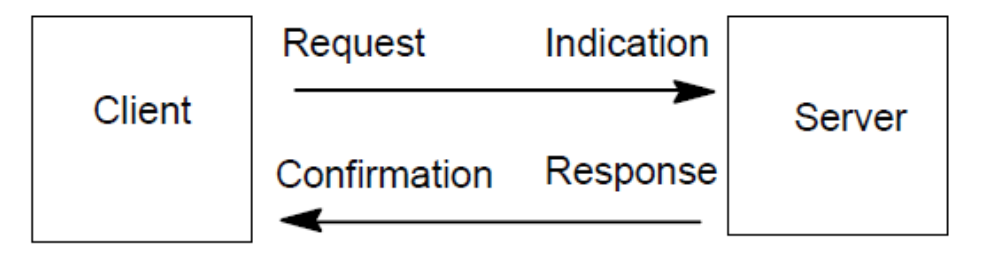

<span id="page-11-2"></span>ECOM模块可同时支持client或server。

## 4.2 MODBUS 功能代码

K2-ECOM100模块支持以下的MODBUS功能代码。

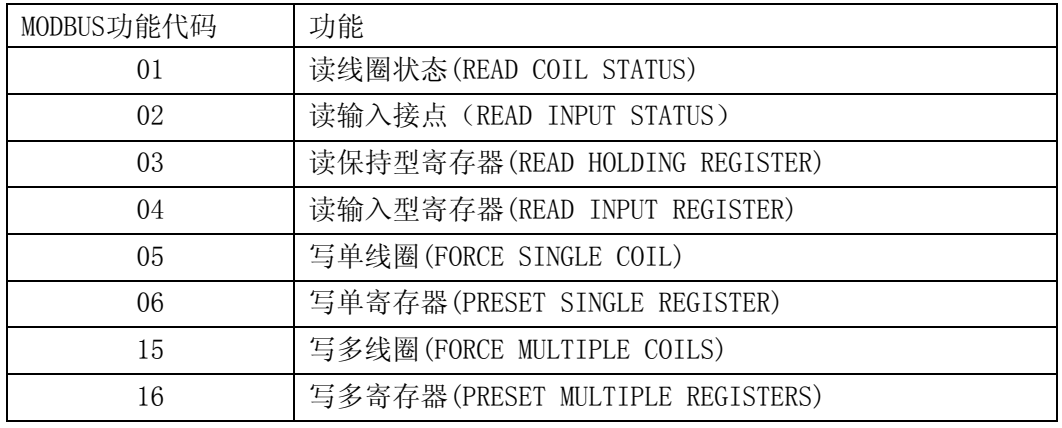

## <span id="page-12-0"></span>4.3 MODBUS 的 server (slave 从局)操作

在 MODBUS TCP/IP 通信中,K2-ECOM100 模块作为 server 时,不需要为该模块设计梯形 图程序。网络 client(master)必须发送正确的 MODBUS 功能码和 MODBUS 地址给 server。

server 最多可支持 30 个 TCP SOCKET,也就是最多可以与 30 个 client 连接。为了释放 server 的 TCP SOCKET 留给其它的 client 请求连接用, server 在判断 TCP 连接超过了一个 空闲时间后,server 将自动断开此次 TCP 连接。

这个空闲时间在 KEW NET EDIT 工具软件中设置。如下图, 在 KEW NET EDIT 工具软件中, 选择"模块配置"页,点击"高级设置…"按键,会弹出"ECOM 高级设置"对话窗口,其 中的"从机"项,就是用于设置 server 自动断开时间,缺省的自动断开时间为 2 秒。其允 许的时间范围为:。

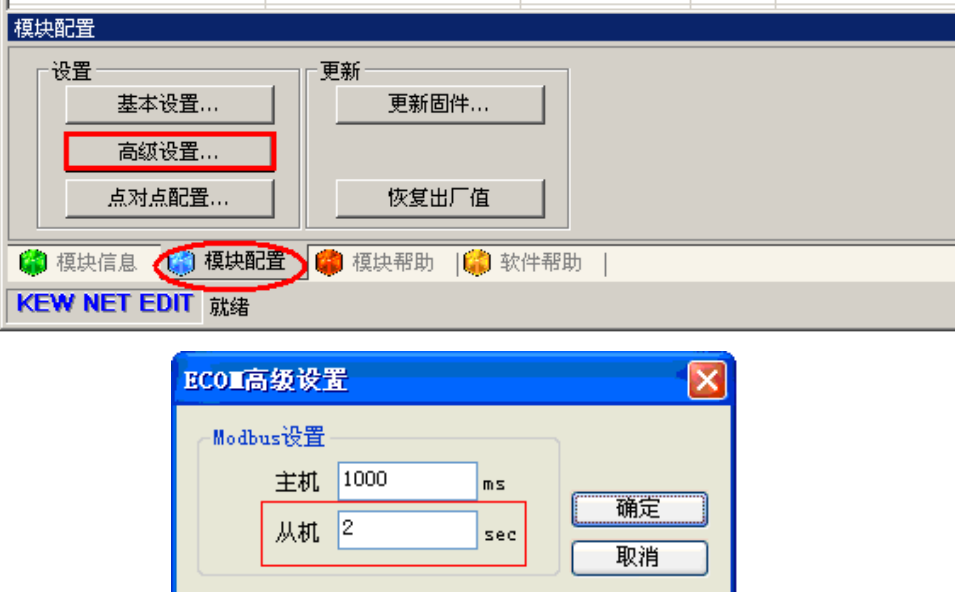

## <span id="page-12-1"></span>4.4 MODBUS 的 client (master 主局)操作

本节主要讲述在MODBUS TCP/IP通信中, K2-ECOM100作为一个client(master) 如何来 使用。以及如何为client (master)操作设计梯形图。

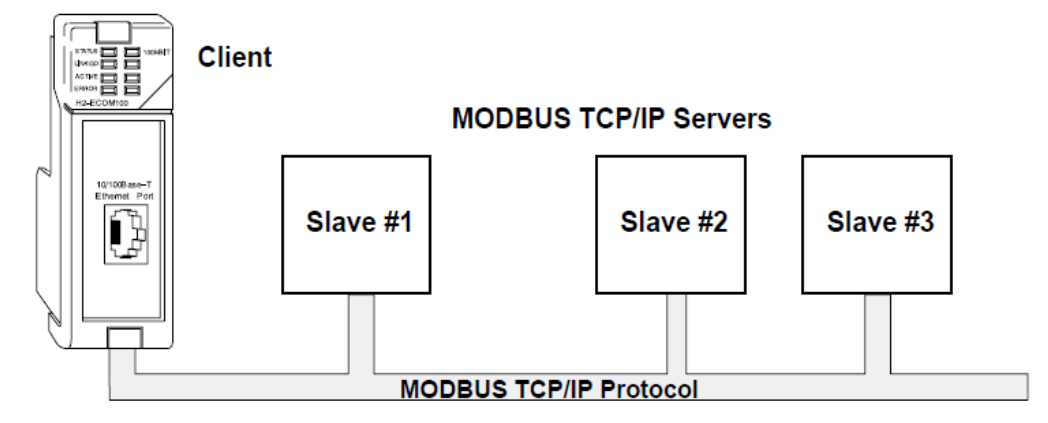

K2-ECOM100模块在网络上作为client使用时,使用简单的梯形图指令来发起MODBUS TCP 请求。WX指令发起一个写操作,RX指令发起读操作。在执行WX/RX命令前,需要把读/写操作 相关的数据,加载到CPU的累加器堆栈。

K2-COM100模块作为client设备最多可支持30个TCP SOCKET,也就是最多同时可与30个 server连接。为了释放client的TCP SOCKET留给其它的PLC RX/WX请求连接用,client在判 断PLC对已连接的server的无数据请求时间超过了一个空闲时间后,将自动断开此次TCP连 接。

这个空闲时间同样可以在 KEW NET EDIT 工具软件中设置。如下图, 在 "ECOM 高级设置" 对话窗中的 "主机"项,就是用于设置 client 自动断开时间,缺省的自动断开时间为 1000 毫秒。其允许的时间范围为:。

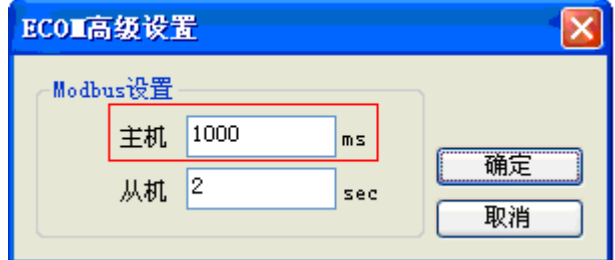

#### <span id="page-13-0"></span>4.4.1 构建 MODBUS TCP/IP 协议下的 RX/WX 程序

对于网络通信,构建RX/WX程序时,需要4个指令,如下图。它们必须按顺序来使用,下 面将举例说明。(关于RX/WX指令的详细说明请参照《S系列PLC编程手册》)

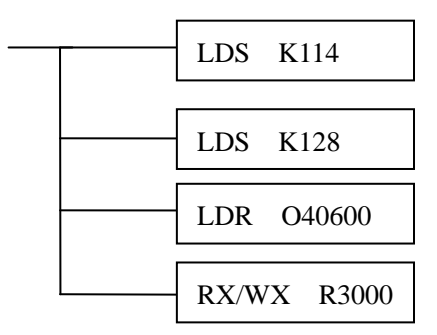

**Step 1:** 确认 **K2-ECOM100** 模块所在的槽号,以及要访问的 **server** 点的通信参数。

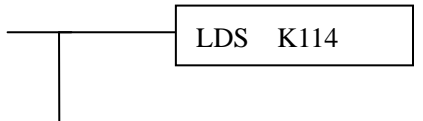

在指令LDS K114中,K114 = K0114,高字节为01,低字节为14。 高字节"01":表示发起的PLC/ECOM(client)。其中,

- 高位'0': 表示 K2-ECOM100模块所在的框架号 (Base Number)。
- 低位'1':表示K2-ECOM100模块所在的槽号(Slot Number)。

低字节"14":表示响应本次通信请求的server设备号,称为"RX/WX设备号"。每个作 为server设备的K2-ECOM100模块的"RX/WX设备号"通过KEW NET EDIT工具软件中的"模块 配置"->"点对点配置"->"添加设备"来设置(该设置对作为client设备使用的K2-ECOM100 模块进行),如下图。

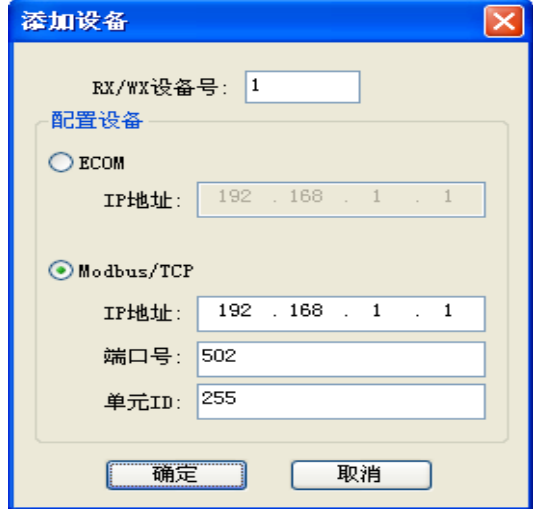

K2-ECOM100模块作为client设备时,可访问多个server设备。PLC的RX/WX命令使用 "RX/WX设备号"来区分要访问哪一个server设备。KEW NET EDIT工具软件提供了"点对点 配置"的表格(如下图),来使"RX/WX设备号"和server设备的通信参数对应起来。

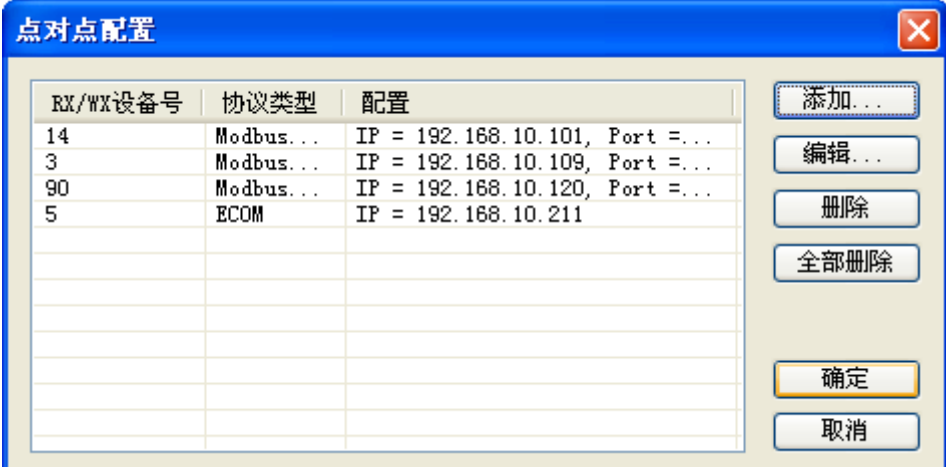

从上图可以看见,列表中第一条的"RX/WX设备号"为"14",对应IP地址为 "192.168.10.101"的server。RX/WX指令"LDS K114",即表示装在PLC的1号槽的K2-ECOM100 模块要访问IP为 "192.168.10.101"的server。

K2-ECOM100模块"点对点配置"的设置要求:

- 点对点配置最大设置条数: 30
- " $RX/WX$ 设备号"值的范围: 0~90

在MODBUS TCP/IP通信中,client访问server时,需要知道server点的如下通信参数:IP 地址、端口号(MODBUS协议默认为502)、单元ID(MODBUS协议中的unit identifier,K2-ECOM 模块没有使用)。使用KEW NET EDIT工具软件中的"点对点配置"-> "添加设备"为K2-ECOM100 模块设置server点的这些信息,如下图红框框起部分(注意:单元ID号可以为任意数)。

注意:在同一网络中的client设备和server设备的IP地址必须在同一个网段中!

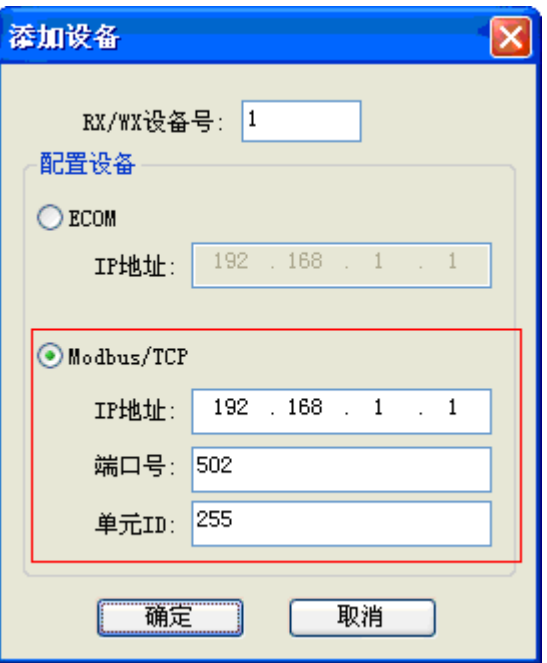

#### **Step 2:** 设置读**/**写的字节数。

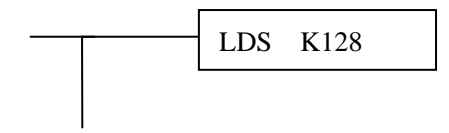

第2条LDS指令,指定RX/WX读写的字节数,使用BCD格式,范围是1~128。

#### **Step 3:** 指定 **Client**(**master**)内存区域的起始地址。

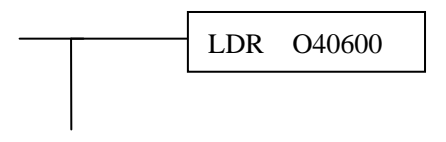

第3条LDR指令, 指定Client (master) 的内存区域的起始地址, 使用八进制格式。

对于WX指令, CPU将从LDR指定的Client (master)的内存区域起始地址开始, 发送先前 指定字节数的数据给Server(slave)。

对于RX指令,CPU将从Server(slave)读取先前指定字节数的数据,存放在LDR指定的 Client (master)的内存区域起始地址开始的数据存储区。

#### **Step 4:** 指定 **Server**(**slave**)的内存区域的起始地址。

最后一条指令是WX指令或RX指令,使用WX把数据写入server(slave)中,RX从server(slave) 读出数据。这条指令,必须为server(slave)指定一个有效的数据类型和起始地址。

#### <span id="page-16-0"></span>4.4.2 PLC 与 K2-ECOM100 模块之间的通信

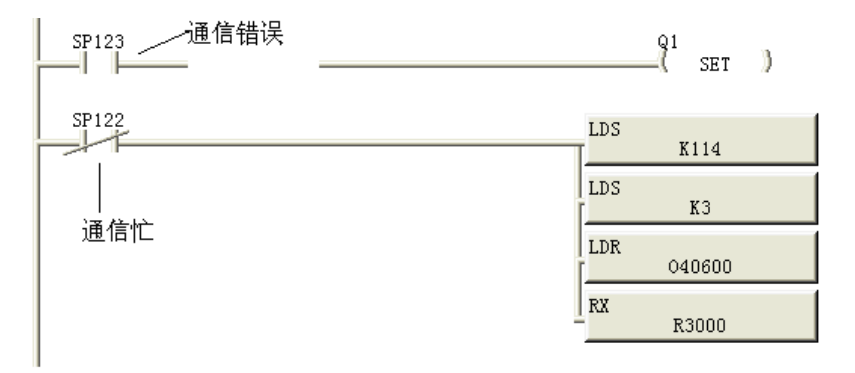

典型的网络通信将持续进行多次,RX/WX程序在进行下一次通信前,必须等待当前的通 信完成。

对应K2-ECOM100模块所在的槽位(SLOT),有2个特殊继电器,一个指示"通信忙",另 一个指示"通信错误",上面的例子使用的槽1(SLOT1),在PLC与server(slave)通信时, "通信忙" 特殊继电器SP122将ON。SP122为OFF时,这个程序将可以发起下一次网络请求。 当PLC检测到通信错误时,"通信错误" 特殊继电器SP123将变为ON。这个特殊继电器是可选 的,使用时,应该在RX/WX指令程序块的前面,因为在RX/WX指令执行时,这个特殊继电器将 被复位。

| 模块槽位  |                     | <b>__</b> | ັ     |       |       |       |             |
|-------|---------------------|-----------|-------|-------|-------|-------|-------------|
| 通信忙SP | CD199               | SP124     | SP126 | SP130 | SP132 | SP134 | SP136<br>ບ⊥ |
| 通信错SP | SD192<br>ں ے.<br>ΩT | SP125     | SP127 | SP131 | SP133 | SP135 | SP137<br>ບ⊥ |

D2-240, D2-250-1, D2-260上使用K2-ECOM100模块时的特殊继电器分配表

SN(软件版本V3.0后产品)上使用K2-EC0M100模块时的特殊继电器分配表

| 模块槽位  |                   |                   |                   |
|-------|-------------------|-------------------|-------------------|
| 通信忙SP | SP <sub>120</sub> | SP <sub>122</sub> | SP124             |
| 通信错SP | SP121             | SP123             | SP <sub>125</sub> |

#### SK上使用K2-EC0M100模块时的特殊继电器分配表

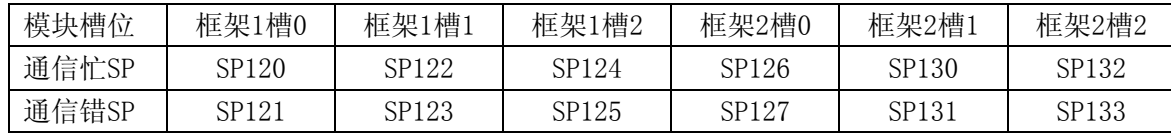

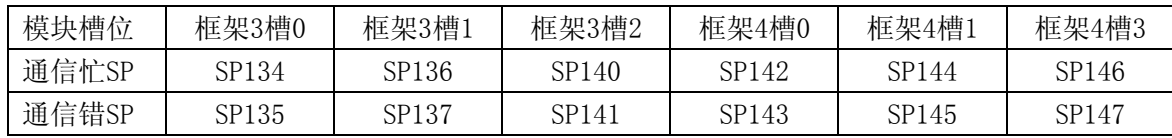

## <span id="page-17-0"></span>**4**.**5 UDP/IP ECOM** 协议

光洋公司的 UDP/IP ECOM 协议是使用 UDP/IP 来封装的非标准的内部协议, 本协 议使用的 UDP 端口号为 28784。K2-ECOM100 模块支持 UDP/IP ECOM 协议,基于 UDP/IP ECOM 协议 K2-ECOM100 实现了以下功能:

#### <span id="page-17-1"></span>4.5.1 K2-ECOM100 与 DirectSOFT 编程软件的通信

DirectSOFT 编程软件通过以太网,使用 UDP/IP 传送协议(K2-ECOM100 不支持 IPX 传送协议)可以搜索到 K2-ECOM100 模块,远程读取和修改 PLC 的程序、寄存器(SN 不 支持)。注意,本节所说 Directsoft 编程软件是指 KEW 自己发布的 V5.1 版及其后续版 本。

下图是 DirectSOFT 编程软件添加以太网连接时的"连接向导"窗口,其模块列表中 列出了所有检索到的网络中的 ECOM 模块,。点击选择列表中一个 ECOM 模块时,将 在窗口右边显示对应的模块信息。选择合适的"编址模式"。

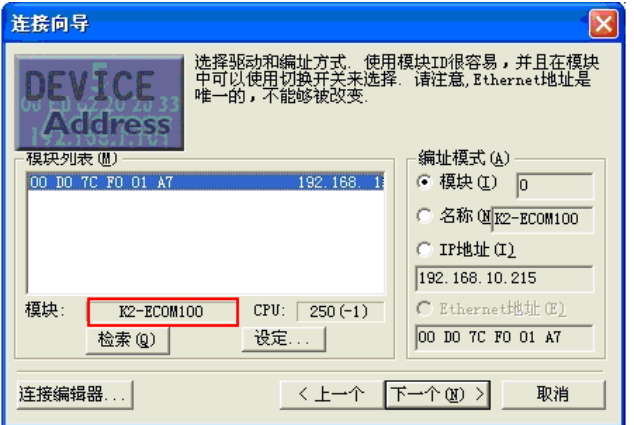

注意: "模块:"处显示 "K2-ECOM100"。当使用 "V5.1 Koyo R02 02"及之前版本 的 DirectSOFT 编程软件时,该处显示为"M01E02F02X00",但不影响正常的使用。

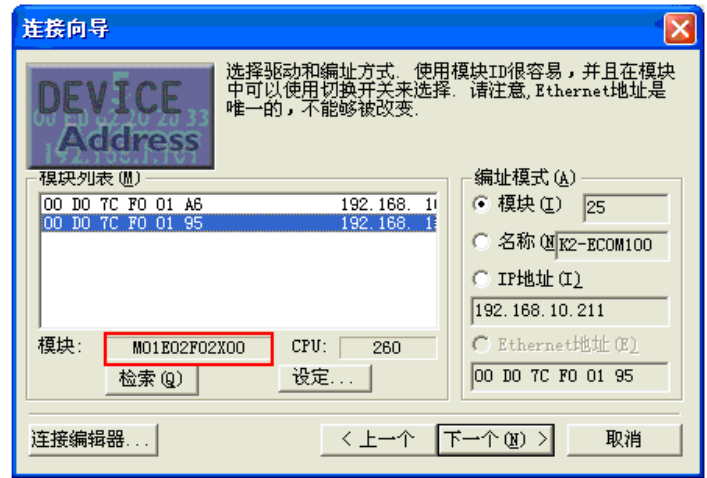

在"模块列表"中,选择某个模块点击"下一个(N)"按键, DirectSOFT 连接向导将 自动通过选择的 ECOM 模块与 PLC 建立连接,读取、修改 PLC 的程序及寄存器内容。

注意:当通过 K2-ECOM100 模块连接 DirectSOFT 编程软件时,该 K2-ECOM100 模块的 IP 地址和安 装 DirectSOFT 编程软件的 PC 的 IP 地址必须在同一 个网段内,否则,虽然"连接向导"可以找到并列 出K2-ECOM100 模块,但在建立连接时,DirectSOFT 编程软件将报告错误信息如右图。

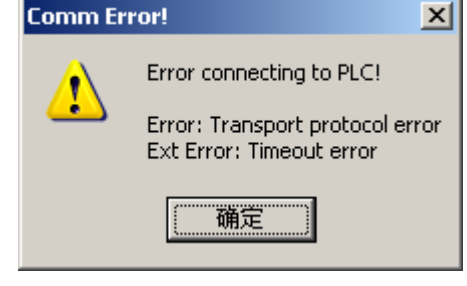

点击"连接向导"窗口中的"设定…"按键,

可以打开"以太网模块设定"窗口,来设定模块的 IP 地址等参数。(你也可以修改 PC 的 IP 地址, 以使其与 K2-ECOM100 模块的 IP 地址在同一个网段内。)

#### <span id="page-18-0"></span>4.5.2 K2-ECOM100 与其它支持 ECOM 协议的模块通信

K2-ECOM100 使用 UDP/IP ECOM 协议,可以与其它支持 UDP/IP ECOM 协议的模 块通信,比如:H2-ECOM 模块、H2-ECOM100 模块。和 MODBUS TCP/IP 类似, K2-ECOM100 使用 UDP/IP ECOM 协议通信时, 也可作为 Master 或 Slave, 并且可同时 作为 Master 和 Slave。K2-ECOM100 使用 UDP/IP ECOM 协议作为 Master 时,最大可以

与 30 个 Slave 建立连接。K2-ECOM100 使用 UDP/IP ECOM 协议作为 Slave 时,最大可以接受 30 个 Master 的请求连接。

K2-ECOM100 模块作为 Master, 发起一个 UDP/IP ECOM 协议通信请求,与其他支持 UDP/IP 的模块通信。建立该通信的方法与使用 MODBUS TCP/IP 协议时一样, 概述如下:

1) 通信 Slave 模块参数的设定

通过 KEW NET EDIT 工具软件的"模块配置" -> "点对点配置"->"添加设备"来设置好 需要与本模块进行 UDP/IP 通信的各模块的参 数, 包括"RX/WX 设备号"以及"ECOM IP 地址"。这些模块的 IP 地址需要通过各自的工 具软件预先设置好,且注意不能重复。其

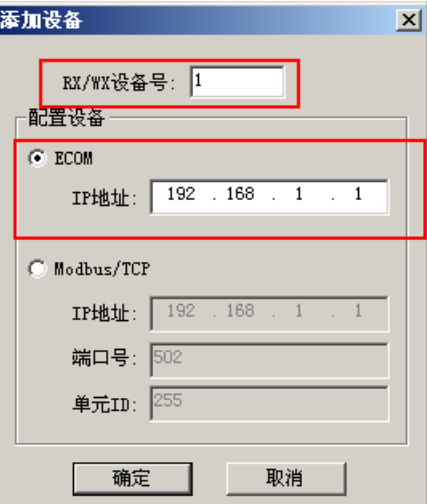

"RX/WX 设备号"也不能重复(设备号范围为:  $0 \sim 90$ )。

一个作为 Master 的 K2-ECOM100 模块,其点对点配置的 Slave 模块数最大为 30 个。 2)PLC 使用读/写(RX/WX)指令。

K2-ECOM100 模块发起一个 ECOM 协议通信请求的方法,与发起 MODBUS TCP/IP 通信请求类似,具体请参照 MODBUS TCP/IP 部分说明。

## 第五章 KEW NET EDIT 工具(参数设置)软件

## <span id="page-19-1"></span><span id="page-19-0"></span>5.1 工具软件功能简介

KEW NET EDIT 工具软件是专门用于本公司开发的 N-ECOM100,K2-ECOM100 模块的参数 设置,信息读取,系统软件升级的工具软件。该工具软件主要功能如下:

- 1) 支持串口下 N-ECOM100 以太网模块的设定, 版本读取等功能;
- 2) 支持以太网通信口 TCP/IP 协议下 K2-ECOM100 以太网模块的设定,版本读取,固件升级 等功能。注: 使用 TCP/IP 协议配置参数时, 使用的端口号: 58580
- 3) 提供通信测试功能,用于测试所连接 N-ECOM100 或 K2-ECOM100 模块的以太网通讯口的 通信功能是否正常。

#### <span id="page-19-2"></span>5.2 工具软件画面构成

KEW NET EDIT 工具软件安装比较简单, 把软件安装包复制到 PC 上, (必要时先解压安装 包),双击 KEWNETEDIT Setup 文件,按提示指定安装路径,即可自动安装。安装完成后,会

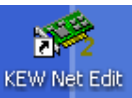

在 PC 屏幕上出现一个快捷启动图标 | | | | | | | 双击该图标即可启动本工具软件。

本工具软件适用于 WINDOWS XP SP2 以后的版本,及 WINDOWS 7 系统。 启动 KEW NET EDIT 工具软件, 出现如下工作画面, 下面说明画面组成。

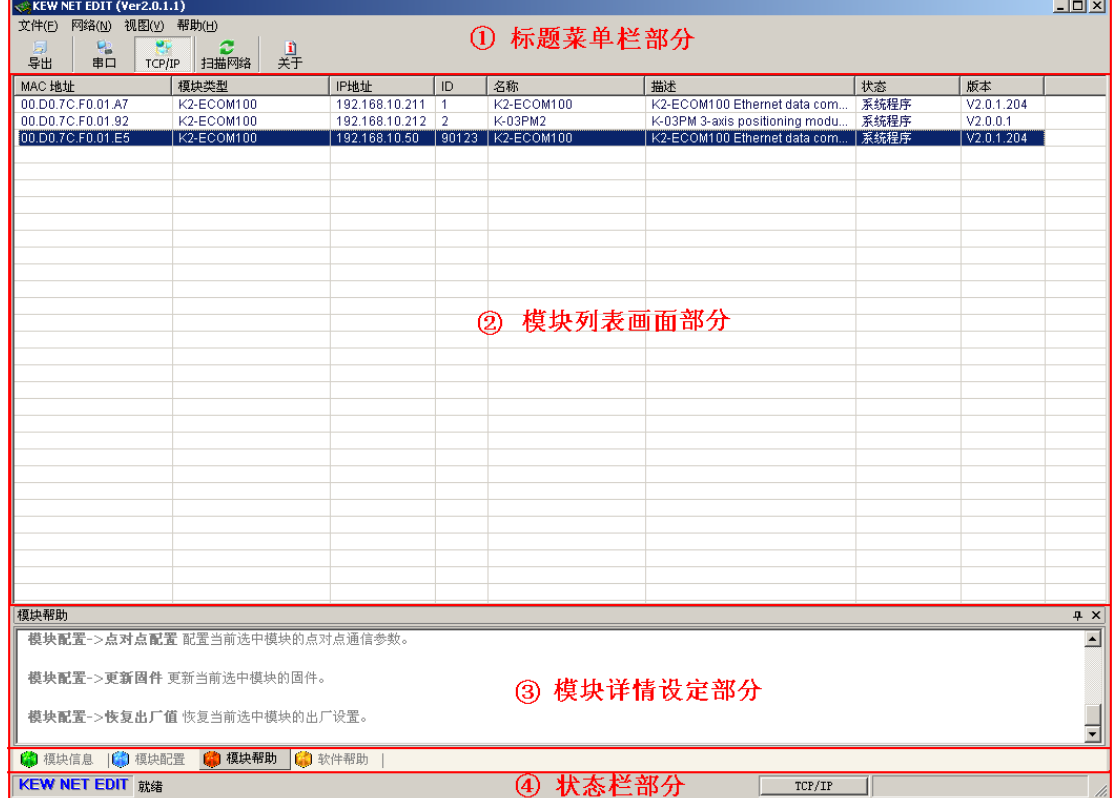

#### ① 标题菜单栏

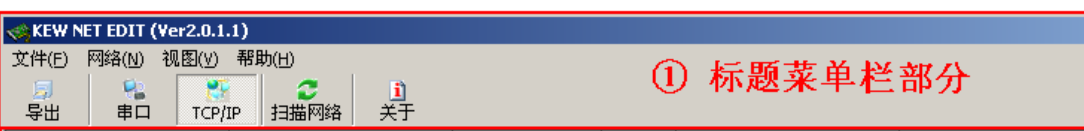

主要由标题栏,菜单栏和快捷工具栏组成

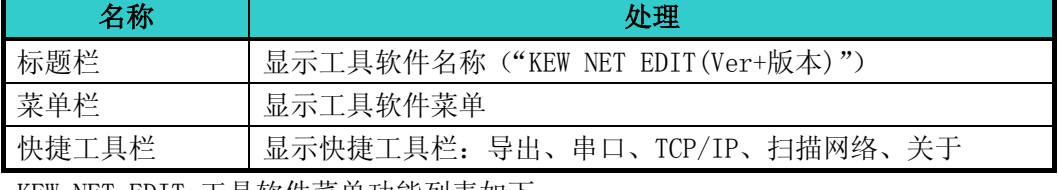

KEW NET EDIT 工具软件菜单功能列表如卜:

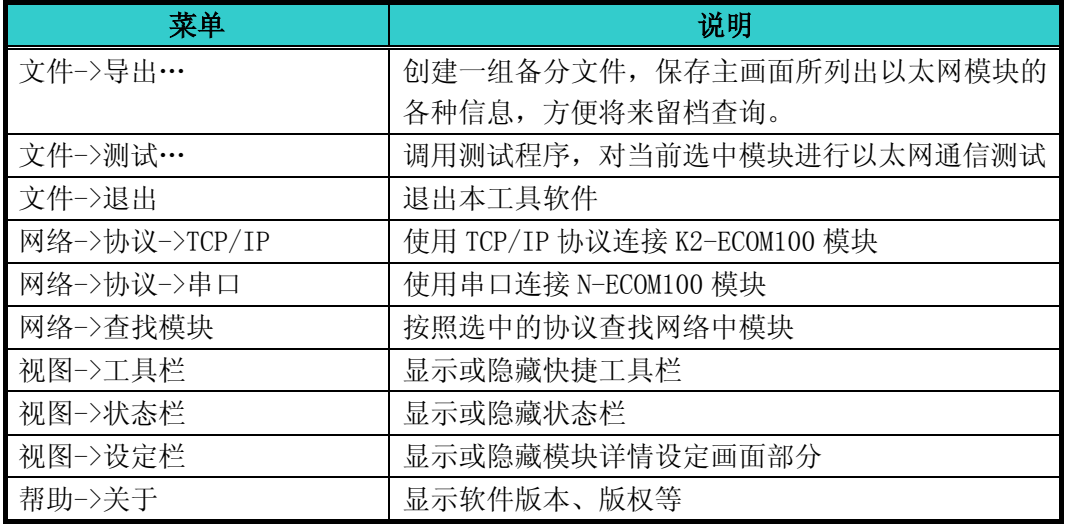

快捷工具栏的内容是菜单操作的快捷方法,每个快捷操作都与某个菜单操作对应。

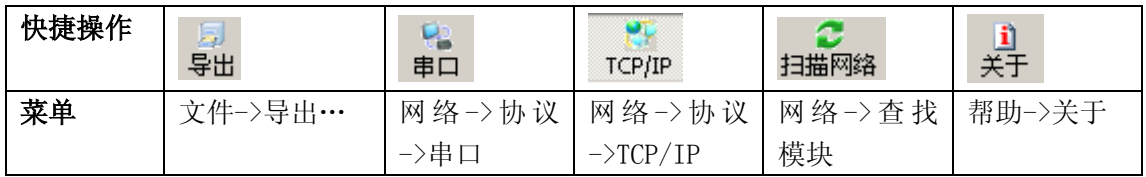

② 模块列表画面

模块列表画面中列出网络中所有被检测到的模块以及其相关的一些信息:包括 MAC 地 址、模块类型、IP 地址、ID 号、名称、状态以及模块系统程序版本号等。在这儿点击选择 要进行详细参数设置的模块

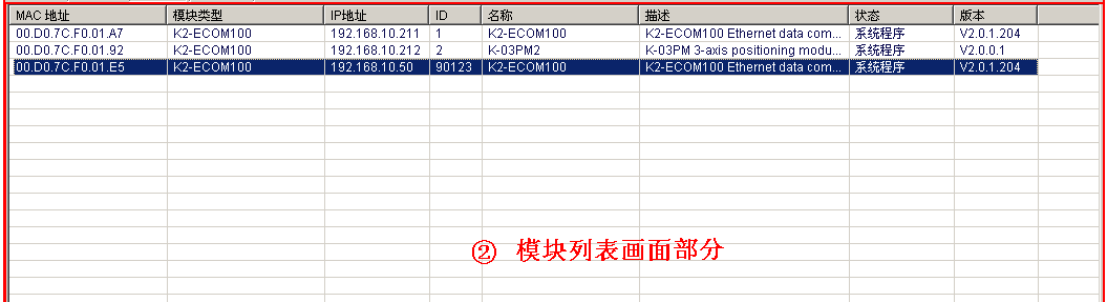

③ 模块详情设定画面

在这儿对选中的模块列表中的某个模块进行各种参数的设置、修改,设置修改的内容确 定写入模块后,立即在模块列表上体现出来,例如修改了 IP 地址后,列表中该模块的 IP 地址会立即改变。

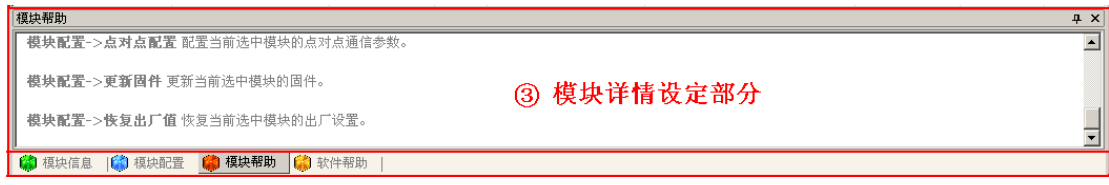

模块详情又被分成模块信息、模块配置、模块帮助、软件帮助 4 个子画面页,可通过点击 以下的 4 个页标签来选择不同的详情页。

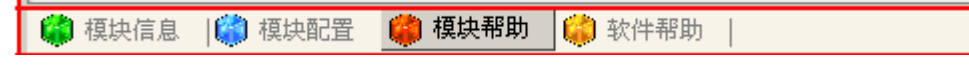

1) 模块信息子画面页

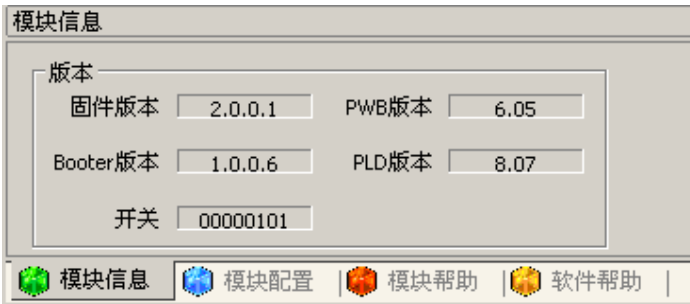

模块信息页给出了 K2-ECOM100 模块的各版本号和 DIP 开关状态。

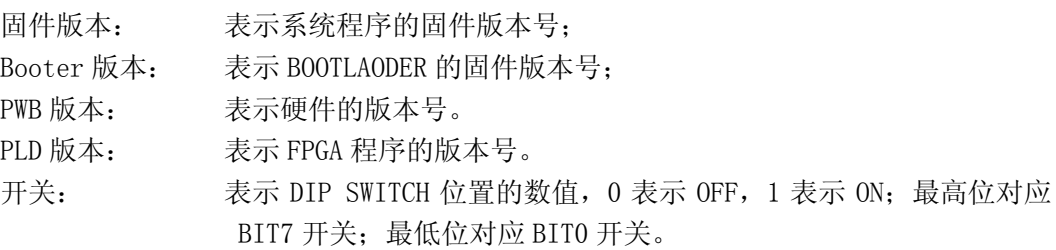

2) 模块配置子画面页

点击 第 模块配置 ,显示模块配置子画面页

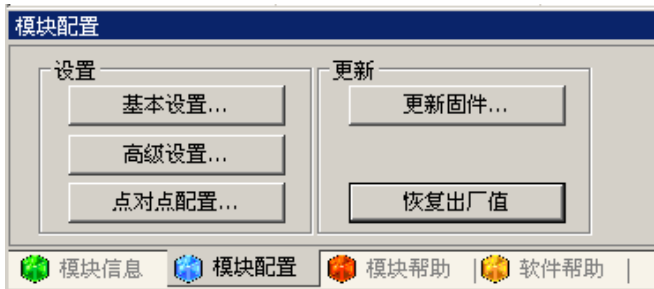

点击 <sup>的 模块信息,显示模块信息子画面页</sup>

模块配置子画面页用于对选中的 K2-ECOM100 模块进行各种参数设置操作及更新操作。 设置操作包括"基本设置","高级设置","点对点配置";更新操作包括"更新固件","恢 复出厂设置值"。

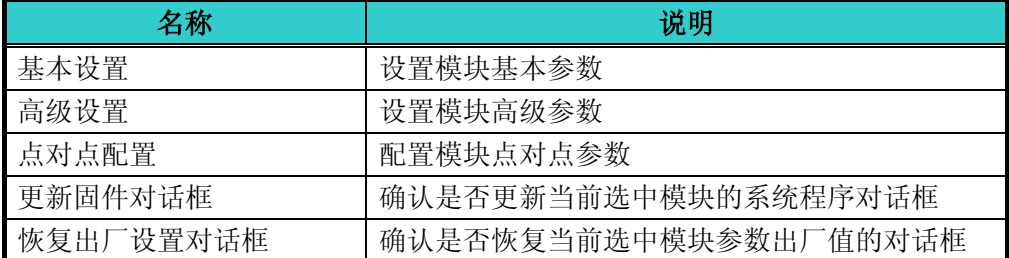

- 3) 模块帮助子画面页
- 点击 <sup>的 模块帮助</sup>,显示模块帮助子画面页

模块帮助

模块配置->点对点配置 配置当前选中模块的点对点通信参数。

模块配置->更新固件更新当前选中模块的固件。

模块配置->恢复出厂值恢复当前选中模块的出厂设置。

【 複块信息 | 【 複块配置 | 【 複块帮助 | 【 软件帮助 |

给出"模块信息","模块配置"2 个子画面页上各项目的含义解释。

4)软件帮助子画面页

点击 3 软件帮助, 显示软件帮助子画面页

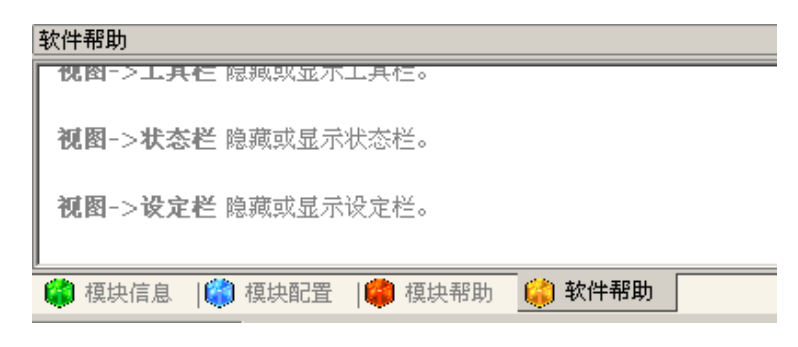

给出本软件各菜单项的帮助说明信息。

④ 状态栏

给出本工具软件的当前工作状态信息,通过"视图"一>"状态栏"菜单项可选择是否显示 该栏信息。

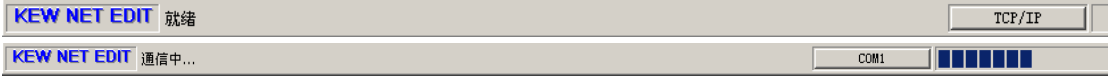

## <span id="page-23-0"></span>**5**.**3** 工具软件使用

#### <span id="page-23-1"></span>5.3.1 查找网络中的 K2-ECOM100 模块

运行 KEW NET EDIT 工具软件,系统启动时,会自动查找网络中的 K2-ECOM100 模块,并 把所有查找到的 K2-ECOM100 模块列表显示在模块列表中;你也可以在软件运行中点击菜单 "网络"->"查找模块"(或点击快捷工具栏"扫描网络"按键)来及时更新模块列表。

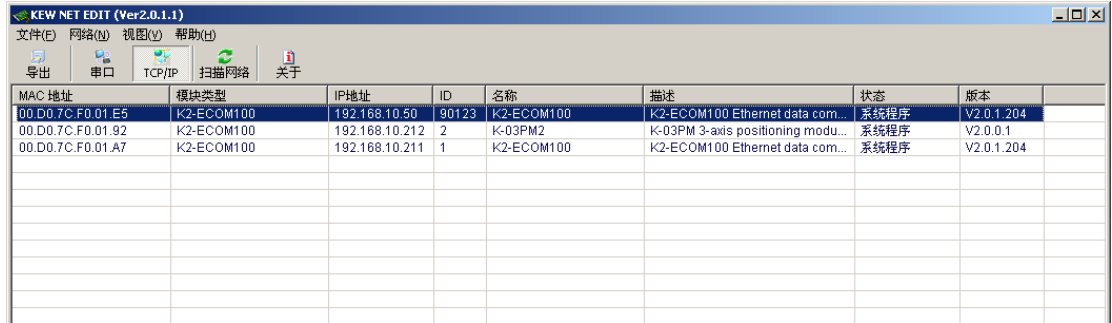

此时,你可以通过鼠标点击某条模块信息来选中某个模块(被选中的模块信息将反显表 示),被选中模块的信息也被显示在画面下方的"模块详情设定"部分,你更可以在这儿对 所选择的模块进行各种参数设置。

#### <span id="page-23-2"></span>5. 3. 2 使用串口方式连接 N-ECOM100 模块时, 如何设置串口

如果你是使用本工具软件来设置 N-ECOM100 模块的参数,在启动软件后,首先需要选择 串口连接。点击菜单"网络"->"协议"->"串口",或者快捷工具栏的"串口"按键;状 态栏会变成如下所示:

**KEW NET EDIT** 通信中... COM1 **THEFFE** 点击状态栏"COM1"按钮(根据 PC 机 配置通信端口  $\vert x \vert$ 上串口的多少会显示成"COM", "COM1"等), 会弹出"配置通信端口"对话窗用于选择使 通信端口: COM1  $\blacktriangledown$ 确定 用哪个串口来连接 N-ECOM100 模块, 按"确 COM1 取消 定"按键,软件会对该串口连接进行搜索, COM2 Ісомз 并把搜索到的N-ECOM100模块的信息显示在 模块列表中,以便选择模块,进行参数设置。

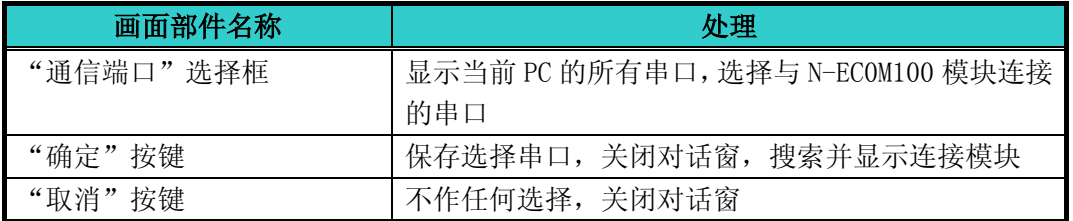

## <span id="page-24-0"></span>5.3.3 模块信息的显示

在模块详情设定画面部分,点击 SE 模块信息,显示模块信息子画面页如下:

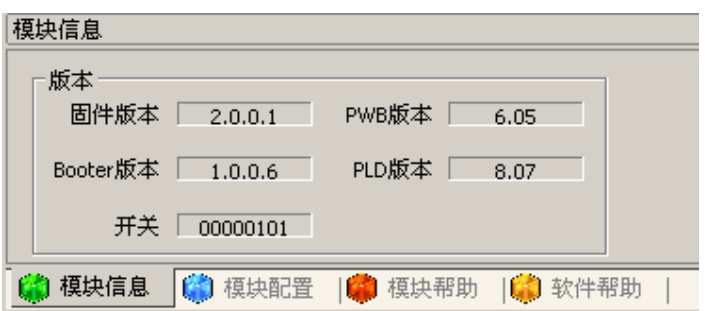

模块信息页给出了 K2-ECOM100 模块的各版本号和 DIP 开关状态。

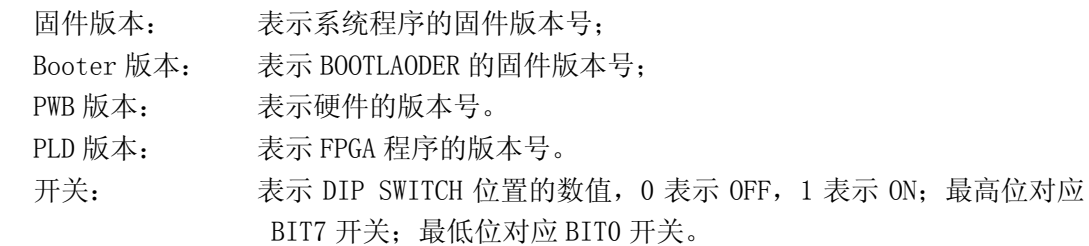

#### <span id="page-24-1"></span>5.3.4 模块基本设置

在模块详情设定画面部分,点击 3 模块配置,显示模块配置子画面页如下:

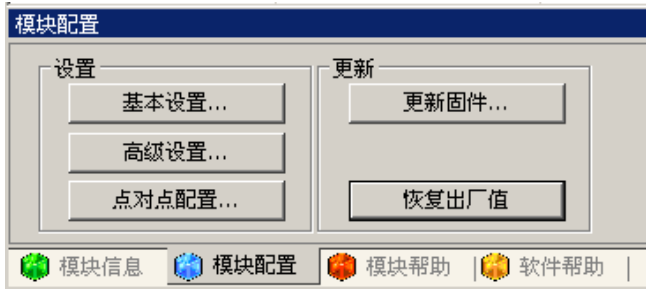

在"模块配置"子画面页,点击"基本设置…"按键,会弹出"基本设置"对话窗,用 于对所选择的模块进行一些基本的设置

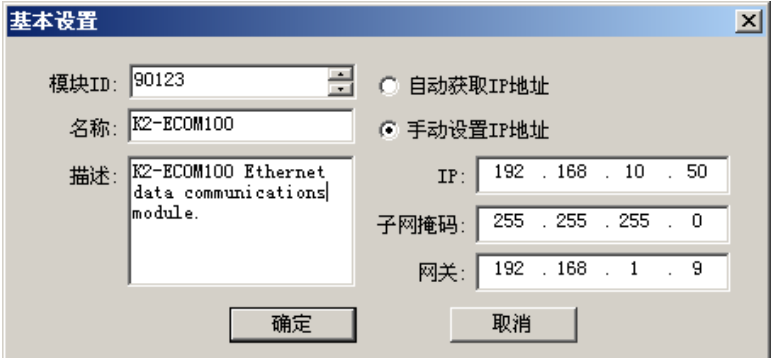

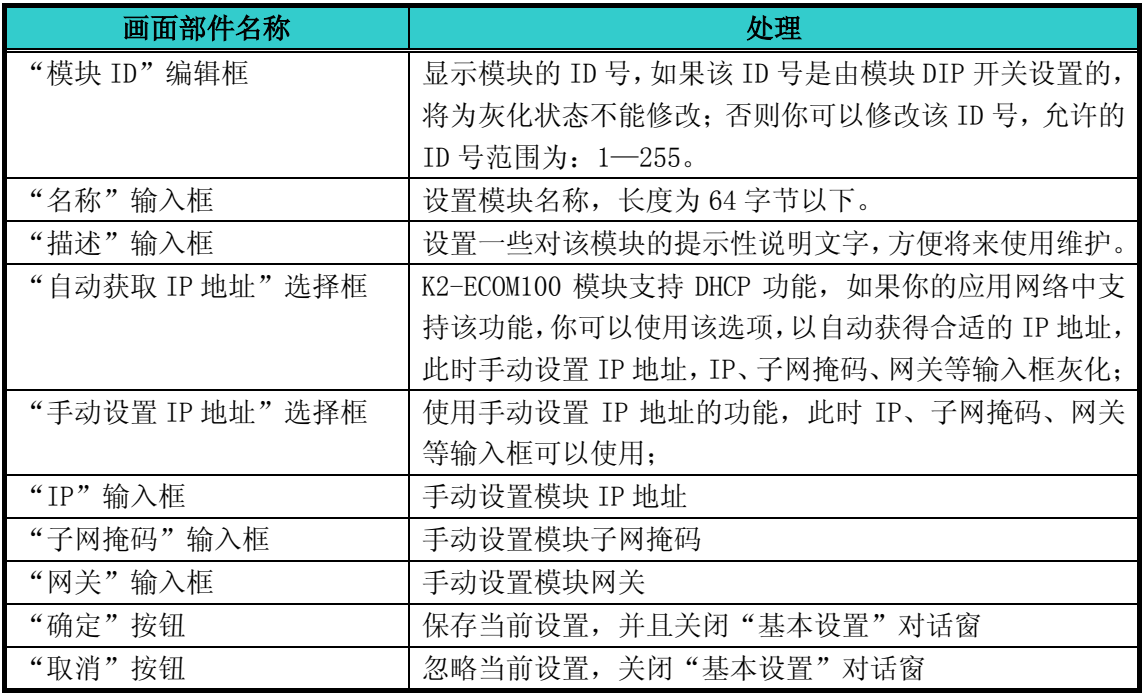

#### <span id="page-25-0"></span>5.3.5 模块高级设置

在"模块配置"子画面页,点击"高级设置…"按键,会弹出"高级设置"对话窗,用 于对所选择的模块进行有关 TCP SOCKET 自动断开连接等待时间的设置。

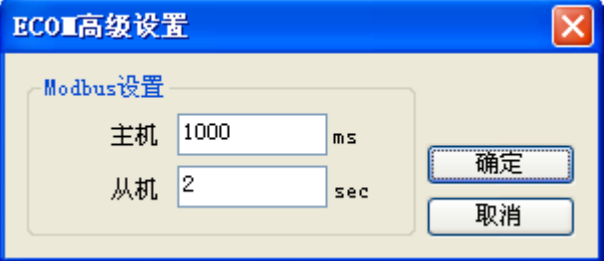

主机时间,设置 K2-ECOM100 模块作为主机(Master)使用时,在规定的时间内如果没 有发起一次数据读/写请求,将自动释放占有的一个 client TCP SOCKET;

从机时间,设置 K2-ECOM100 模块作为从机(Slave)使用时,一个已经建立的 server TCP SOCKET 如果在规定的时间内没有接到新的数据读/写请求,将自动释放该 server TCP SOCKET;

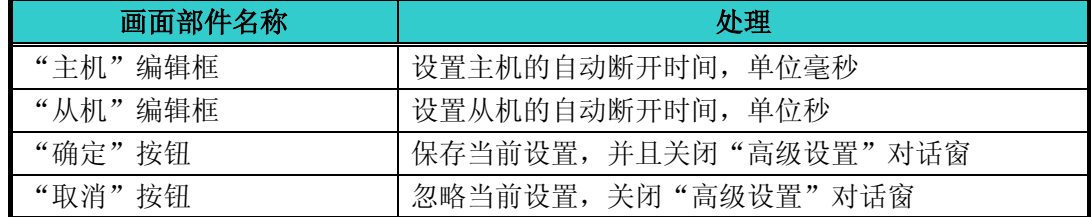

#### <span id="page-26-0"></span>5.3.6 点对点配置

在"模块配置"子画面页,点击"点对点配置…"按键,会弹出"点对点配置"对话窗, 用于设置该 K2-ECOM100 模块作为主机(Master)通信时,所连接的通信从机(Slave)的一 些参数。

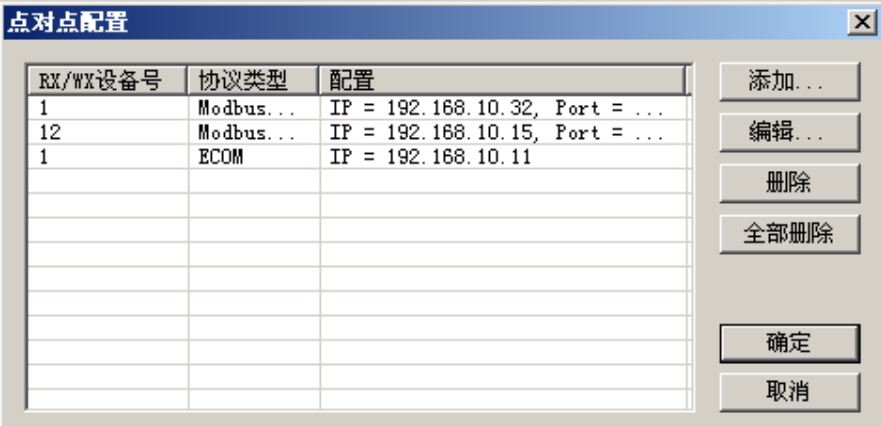

该对话窗左边列表框会列出所有作为该 K2-ECOM100 模块通信从机 (Slave) 使用的以太 网模块点对点参数设置表;右边为对列表内容进行编辑修改的操作按键。各按键功能如下:

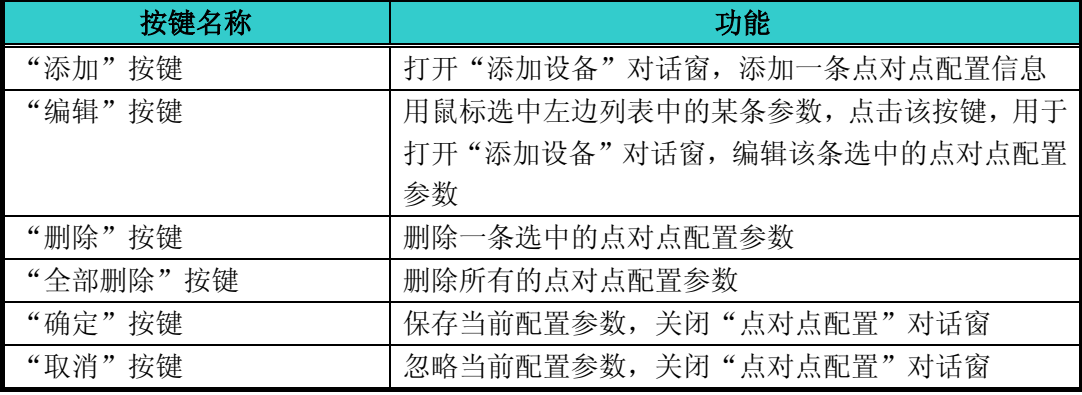

#### 点对点配置参数的增加:

点击上面"点对点配置"对话窗的"添加" 按键,会打开"添加设备"对话窗如右,用于添 加一条点对点配置信息。每个 K2-ECOM100 的点 对点配置表最大可以配置 30 条点对点参数。

RX/WX 设备号:用于 PLC 主机在使用 RX/TX 指令时所需要的对方局号(站号)。点对点配置 表中的每一条点对点配置参数的这个号是不同 的,其范围为 1—90;

配置点对点设备时,可以使用 2 种协议,一 种为 UDP/IP ECOM 协议;一种为 MODBUS TCP/IP 协议;这个设置表示 K2-ECOM100 在与这些模块 进行点对点通讯时,将使用何种协议。

注意:所有的点对点从机的 IP 地址不能重 复,并且要与 K2-ECOM100 模块在同一个网段中。

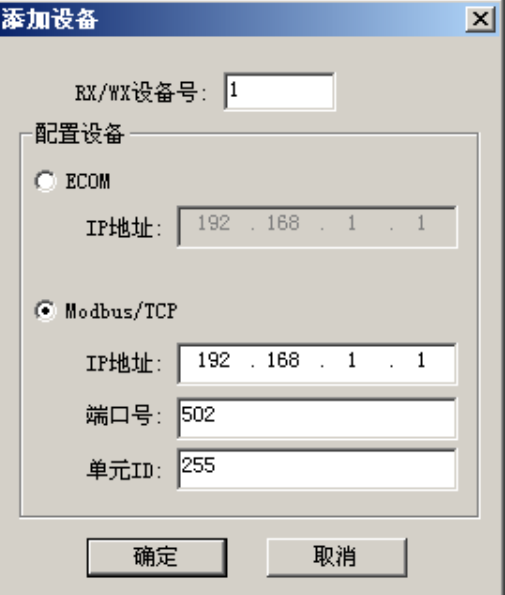

 $\mathbf{L}$ 

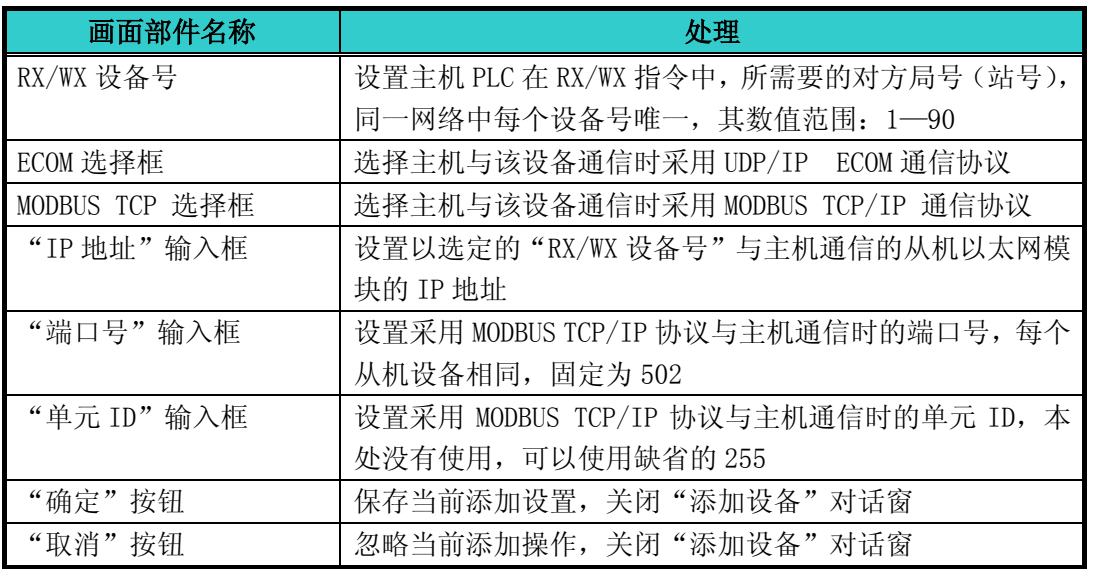

#### <span id="page-27-0"></span>5.3.7 更新固件

在"模块配置"子画面页,点击"更新固件…"按键, 会弹出"升级固件"确认窗,点击"确定"按键,系统将 更新 K2-ECOM100 模块的系统固件到与工具软件相同的版 本;点击"取消",系统将关闭确认窗,忽略本次固件升 级操作。

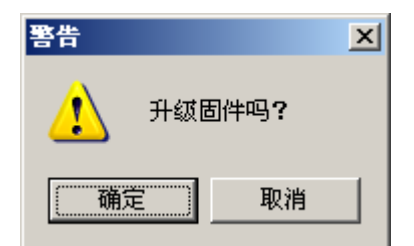

#### <span id="page-27-1"></span>注意: 需要软件版本 V2.0.1.1 及以后版本的 KEW NET EDIT 工具软件才具有固件更新功能!

#### 5.3.8 恢复出厂设置

在"模块配置"子画面页,点击"恢复出厂值"按键,会弹出"恢复出厂值"警告确认 窗,点击"确定"按键,系统将把 K2-ECOM100 模块的 IP 地址等参数恢复到出厂时的缺省值; 点击"取消",系统将关闭警告确认窗,忽略本次恢复出厂值操作。

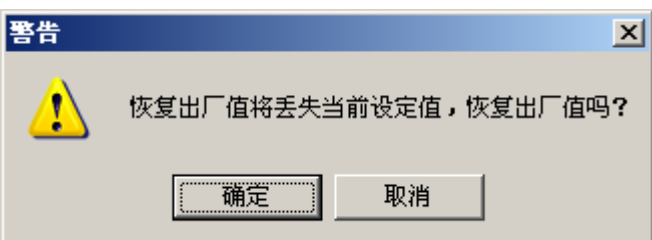

## <span id="page-28-0"></span>5.3.9 测试

本工具软件除了可以对 K2-ECOM100 模块进行参数设置外, 还提供了一个测试模块以太 网通讯口的功能。

打开工具软件,选择需要进行测试的 K2-ECOM100 模块,点击菜单"文件->测试",会弹 出如下测试工具画面。

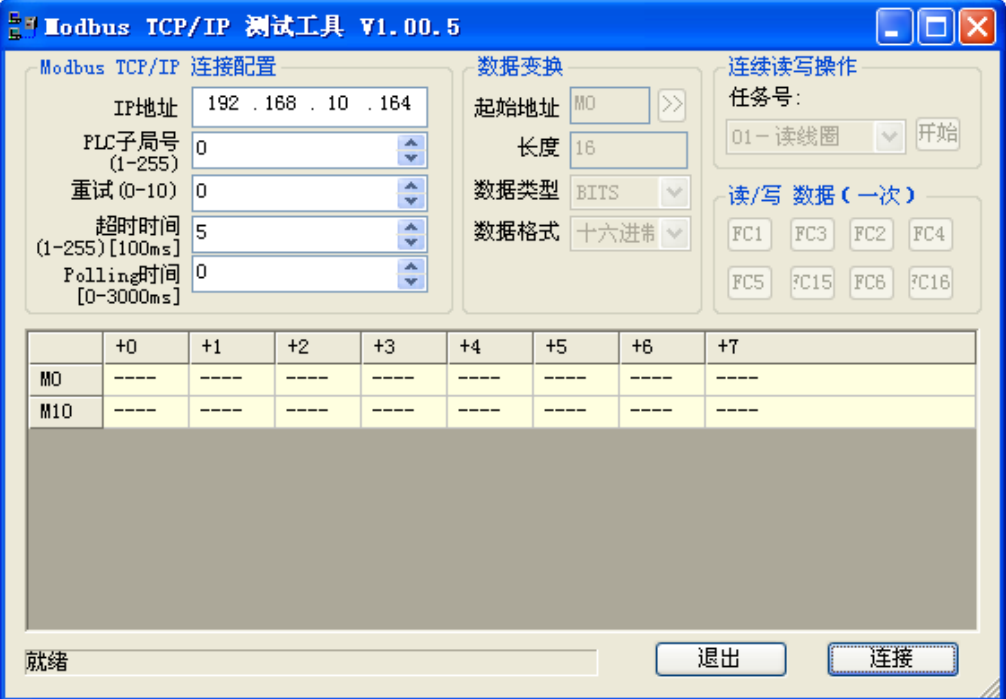

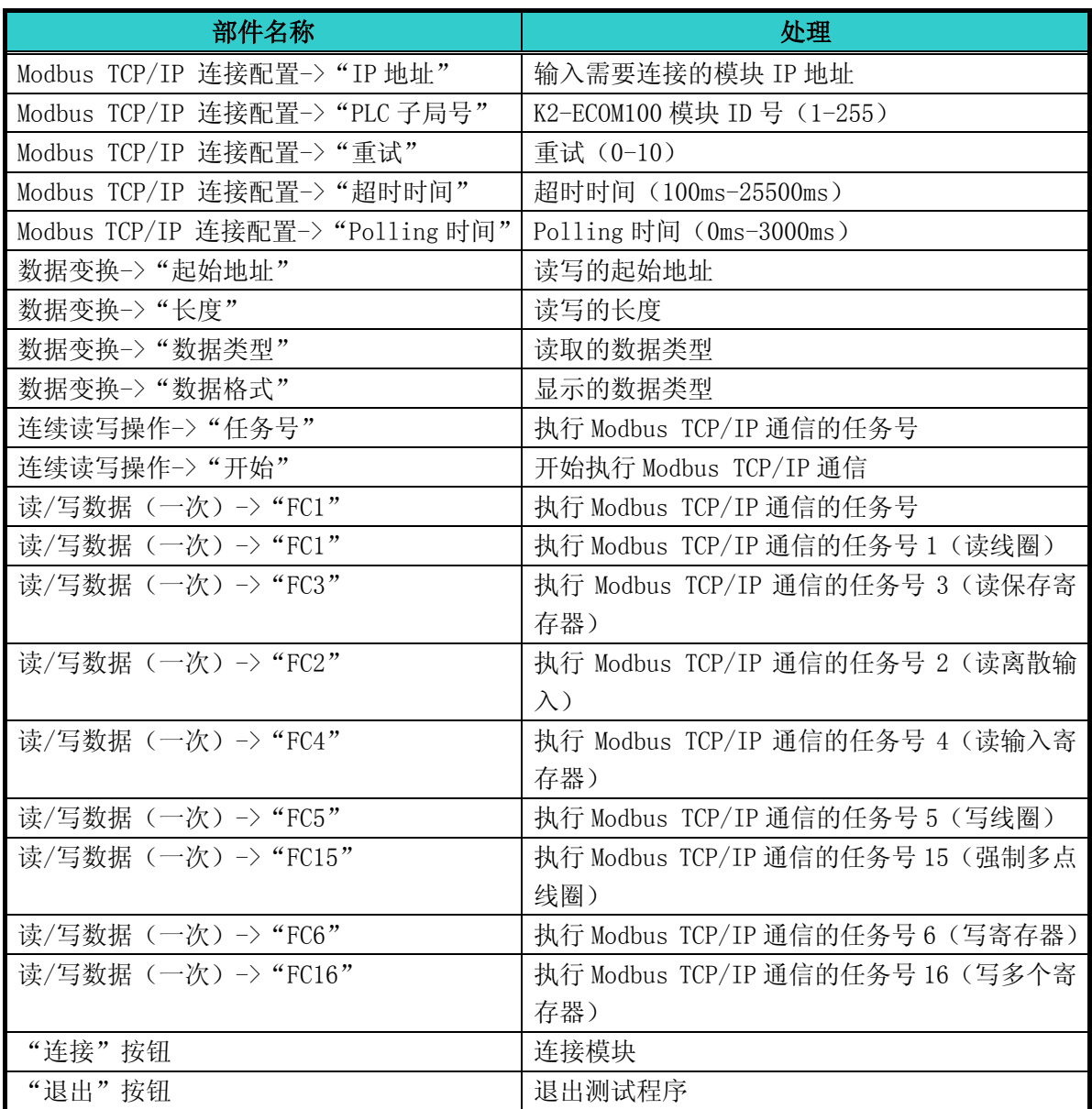

#### <span id="page-30-0"></span>5.3.10 导出

本工具软件提供 K2-ECOM100 模块信息列表文件保存功能,可以把当前所搜索到的模块信 息保存为. CSV 文件, 方便以后设备的维护。

在工具软件主画面,点击菜单"文件->导出"(或"导出"快捷按键),会弹出如下文件 导出保存对话框。选择合适的文件名、保存路径,点击"保存"按键,工具软件列表中的所 有模块的一些基本信息将被保存起来。

打开保存对话框时,系统会自动给出一个文件名称,你可以就使用该名称保存文件或改 用新的文件名保存文件。所保存文件的文件格式为.CSV 格式。

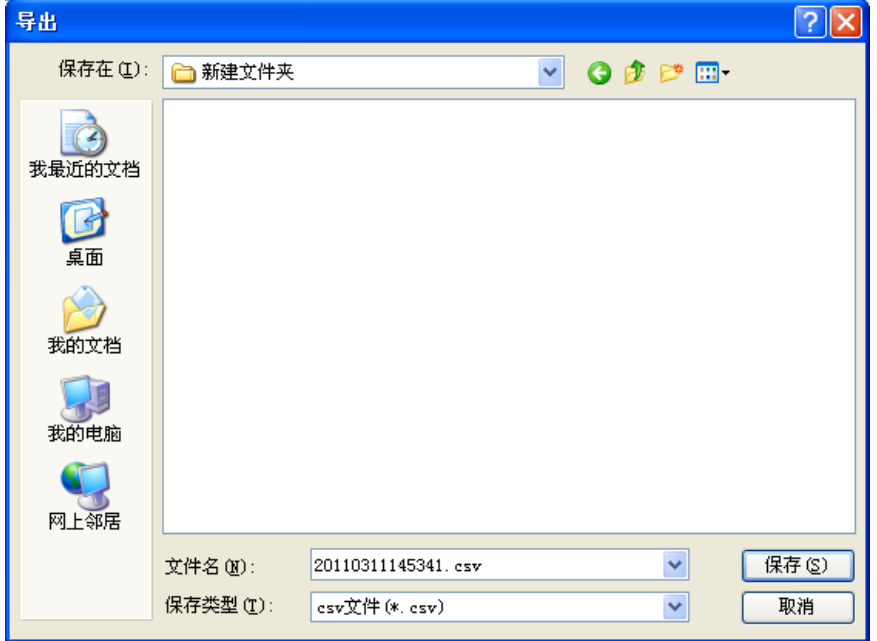

#### <span id="page-30-1"></span>5.3.11 关于对话框

用户点击菜单"帮助->关于"时弹出该关于对话框。

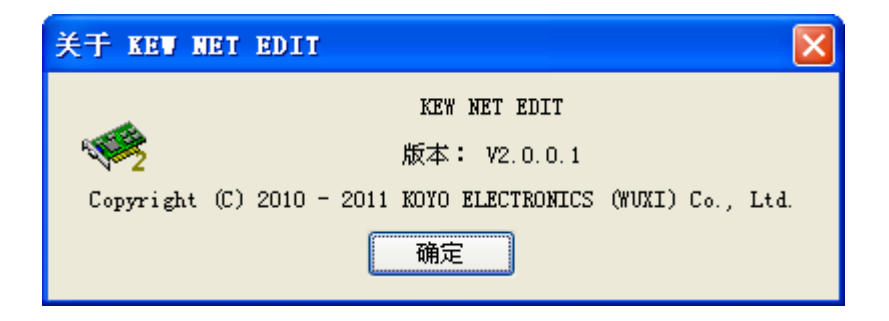

点击"确定"按键,关闭该关于对话框。

## 第六章 维护和故障排除

#### <span id="page-31-1"></span><span id="page-31-0"></span>6.1 判断通信问题

一个 ECOM 模块的通信问题,通常在以下四个中。

- ECOM 模块自身的问题(硬件或软件)
- 通信程序或 ECOM 模块的安装
- 线缆和连接。
- 其它外部原因,比如噪声、拥堵的通信网络等

你可以使用PC的DOS命令"Ping",来检测网络中的ECOM模块的通信连接。ECOM模块必 须有一个有效的IP地址,同时PC必须使能TCP/IP协议。访[问www.microsoft.com可](http://www.microsoft.com/)以获取 "Ping"命令相关的信息。

诊断工具和方法

有几个工具和方法可以帮你判断通信问题。

- ECOM模块的LED指示灯, 指示了网络连接、网络通信以及模块的状态。
- KEW NET EDIT能显示网络中所有的ECOM模块, 以及读取它们的当前的配置参数。
- 网线测试工具能帮你测试网线的问题。

#### <span id="page-31-2"></span>6.2 K2-ECOM100 模块诊断指示灯

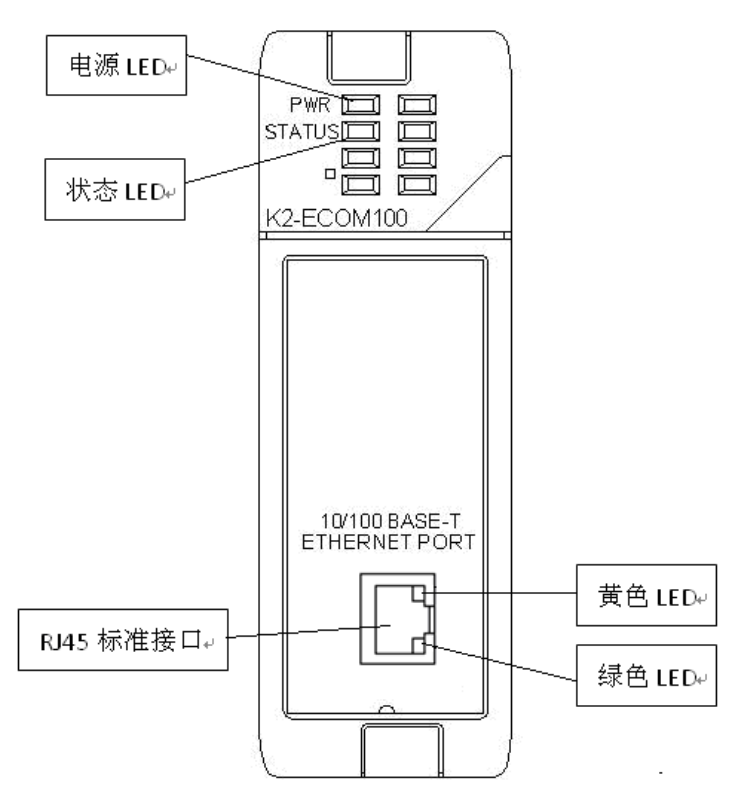

K2–ECOM100模块有几个LED指示灯,如上图所示。下表将解释每个指示灯的含义。

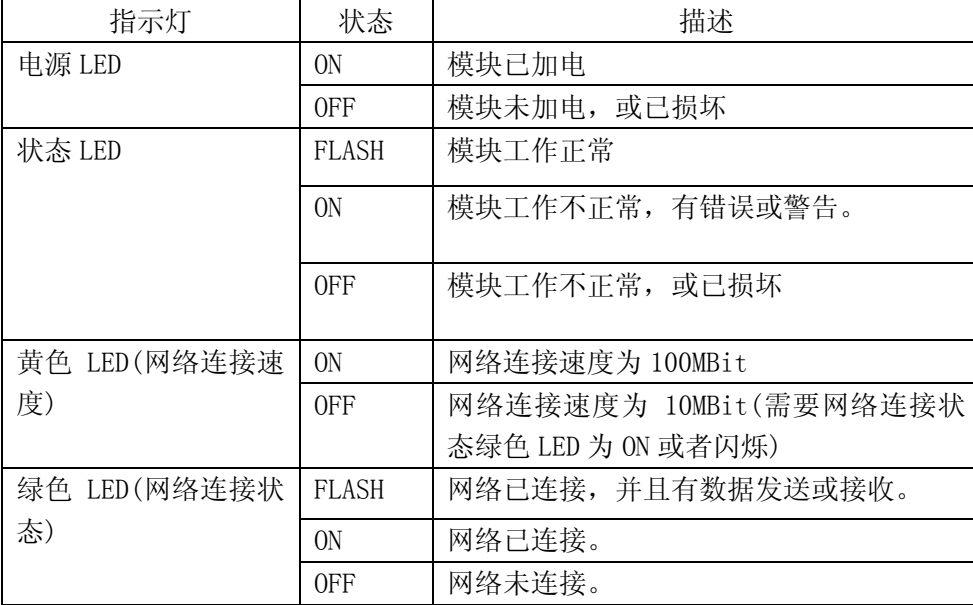

#### <span id="page-32-0"></span>6.2.1 电源 LED

模块正常工作时,电源 LED 应为 ON。电源 LED 为 OFF 时,模块可能没有正确的插入 PLC 的插槽或者已损坏。

## <span id="page-32-1"></span>6.2.2 状态 LED

模块正常工作时,状态 LED 应该闪烁。当为常 ON 时,表示模块出现错误或警告,可以 使用 KEW NET EDIT 工具软件来查看具体的错误和警告类型。当为 OFF 时,表示模块出现异 常,或已损坏。

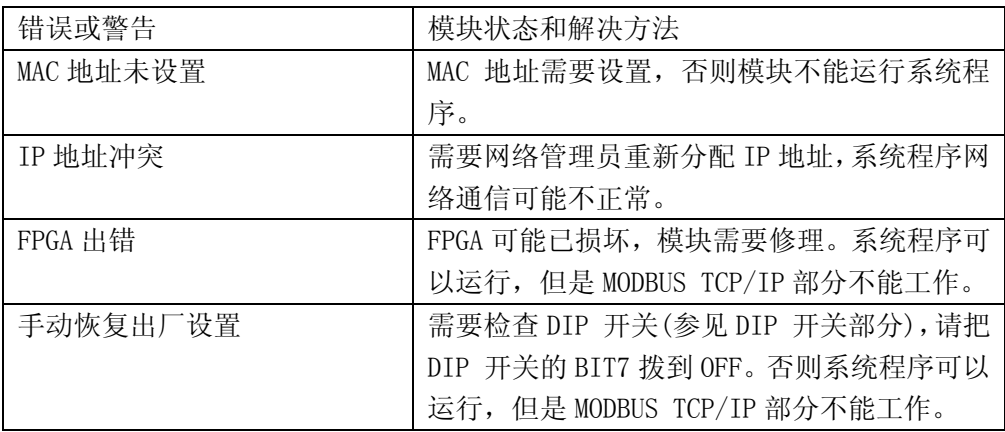

#### <span id="page-33-0"></span>6.2.3 RJ45 接口的黄色 LED

它表示网络连接速度,只有在网络已连接(绿色 LED)的情况下,这个 LED 才有意义。 ON 表示网络速度工作在 100MBit;OFF 表示网络速度工作在 10MBit;

#### <span id="page-33-1"></span>6.2.4 RJ45 接口的绿色 LED

它表示网络连接状态。ON 表示网络已经连接。FLASH 表示网络已连接,同时有数据发送 或接收。OFF 表示未连接网络。

#### <span id="page-33-2"></span>6.3 使用 KEW NET EDIT 工具软件排除故障

#### <span id="page-33-3"></span>6.3.1 用 KEW NET EDIT 工具软件可以实现以下功能:

- 列出检测到的网络中模块
- 读取和修改模块的配置参数
- 读取固件的版本号。 如果在 KEW NET EDIT 模块列表中能看见某个 K2-ECOM100 模块,表示 PC 已经能够连接 这个模块。此时如果该模块存在一个通信问题,可以认为:
- 模块正在工作。
- PC 到交换机, 交换机到 ECOM 模块的链路是通的。
- 交换机工作正常。
- <span id="page-33-4"></span>问题可能出现在通信连接的其它组件。

#### 6.3.2 选择 K2-ECOM100 模块

KEW NET EDIT 工具软件将显示所有连接的模块,如果 K2-ECOM100 模块不在这个列表中, 尝试以下操作:

- 确认 PC 的 TCP/IP 协议已经加载, 端口号 58580 没有被禁止。
- 确认 K2-ECOM100 模块的 RJ45 的绿色 LED (网络连接状态指示灯)为常亮或闪烁。
- <span id="page-33-5"></span>手动恢复出厂设置

#### **6**.**3**.**3** 模块信息

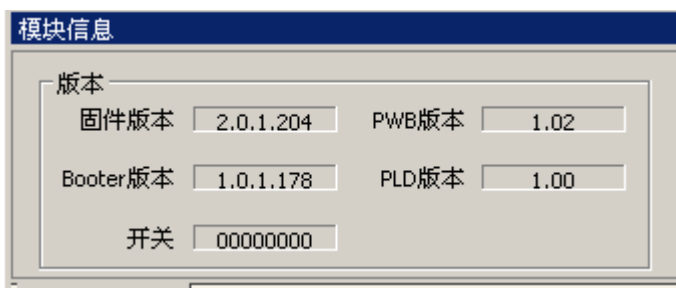

模块信息框给出了 K2-ECOM100 模块的各版本号和 DIP 开关状态。

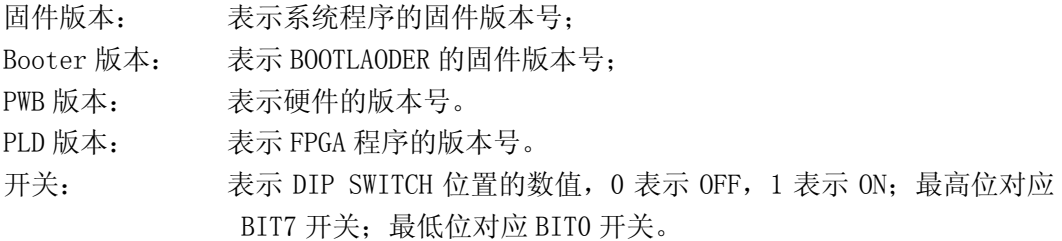

#### <span id="page-34-0"></span>6.3.4 记录模块的设置

如果替换一个已有的模块,请记录已有模块的网络标识符以及其它的参数。插入新的模 块后,使用 KEW NET EDIT 根据记录的参数对新模块进行设置。

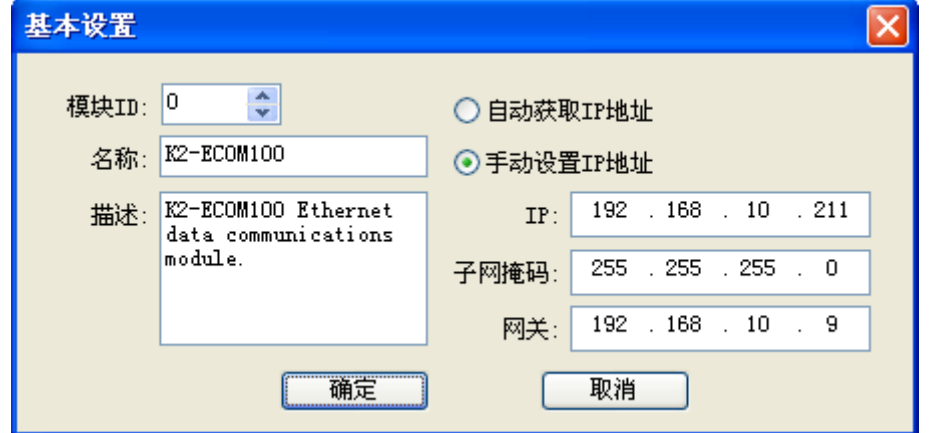

#### <span id="page-34-1"></span>6.3.5 更换 K2-ECOM100 模块

如果 K2-ECOM100 模块工作异常,并且判断 K2-ECOM100 可能已损坏,尝试用一个新的或 工作正常的 K2-ECOM100 模块去更换。

若能解决问题,则原来的模块可能已损坏(新、旧模块需要设置成相同的参数)。为了降 低模块损坏的风险,在安装和移除模块时,请断开 PLC 的电源。

## <span id="page-34-2"></span>6.4 诊断网线

如果碰到一个通信问题,尝试更换网线是最简单的方法。如果可能,尽量使用短的网线。

## <span id="page-34-3"></span>6.5 恢复出厂设置

恢复出厂设置有两种方法:

- KEW NET EDIT 工具软件恢复出厂设置
- 手动恢复出厂设置

#### <span id="page-35-0"></span>6.5.1 KEW NET EDIT 工具软件恢复出厂设置

如果 KEW NET EDIT 工具软件能够连接到 K2-ECOM100 模块,可以用 KEW NET EDIT 工具 软件对该模块恢复出厂设置。

点击"模块配置"页中的"恢复出厂值"按键,在弹出的警告窗口中按"确定"按键, 模块即可恢复出厂设置值。

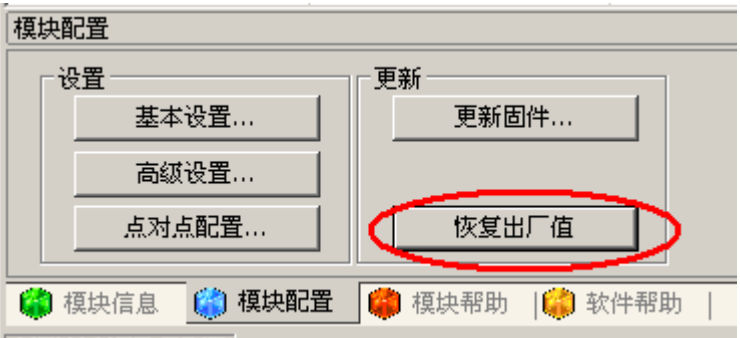

#### <span id="page-35-1"></span>6.5.2 手动恢复出厂设置

如果碰到一个通信问题,KEW NET EDIT 工具也不能查询到该模块,同时模块的状态指 示灯为常亮或者为闪烁,此时可以使用模块上 DIP SWITCH 的 BIT7 位来手动恢复出厂设置。

手动恢复出厂设置步骤如下:

1) PLC 断电, 拔出模块, 模块拨码开关 BIT7 拨到 ON。

2)重新装上模块,PLC 上电,模块状态指示灯将长亮,表示操作成功。

3) PLC 断电, 拔出模块, 模块拨码开关 BIT7 拨到 OFF, 重新装上模块。

手动恢复出厂设置详细信息请参见"DIP 开关"部分。

## 光洋电子(无锡)有限公司

 地址:江苏省无锡市滨湖区建筑西路 **599** 号 **1** 栋 **21** 层 邮编:**214072** 电话:**0510-85167888** 传真:**0510-85161393 http**:**//www.koyoele.com.cn**

**KEW-M2925B**

**2015** 年 **8** 月